asbestos.me.go.kr

# 석면건축물 안전관리인 매뉴얼

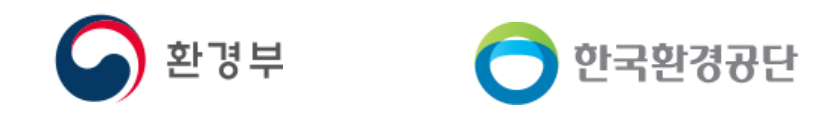

**COPYRIGHT MINISTRY OF ENVIRONMENT, 2023 ALL RIGHTS RESERVED.** 

## 목차

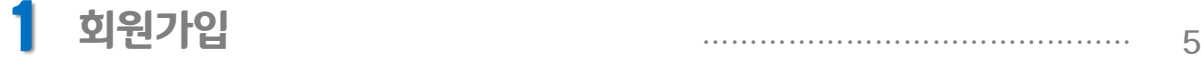

## 2 나의 건축물 현황

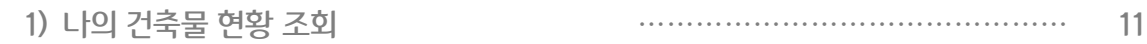

## 3 석면건축물 관리대장 조회

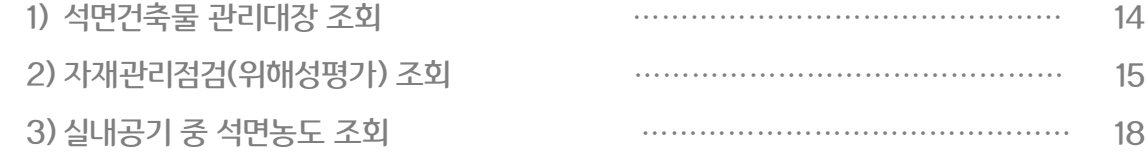

### 4 석면건축물 관리대장 등록

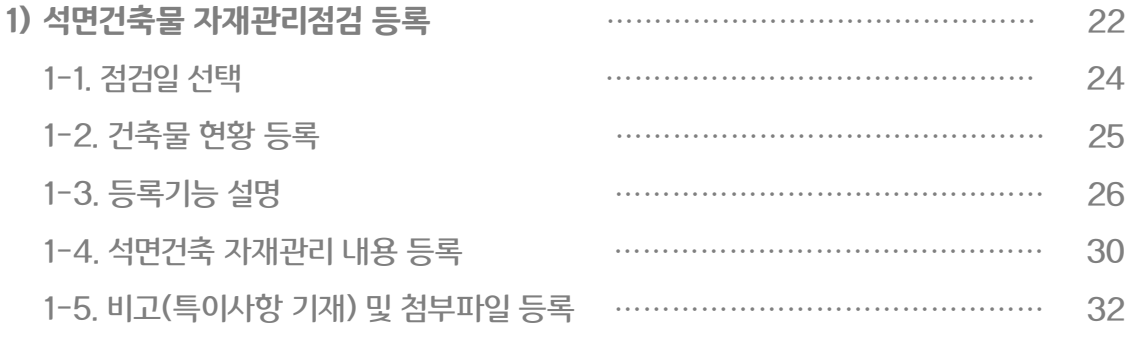

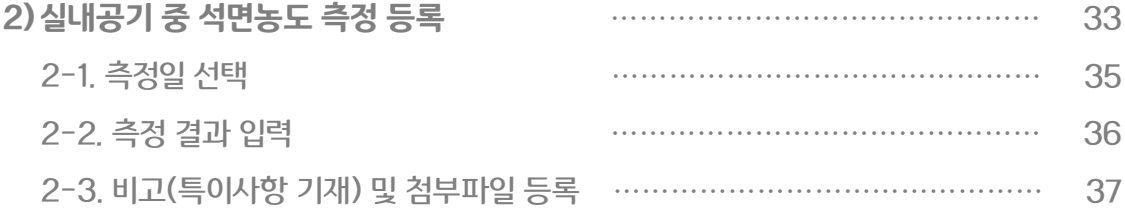

## 목차

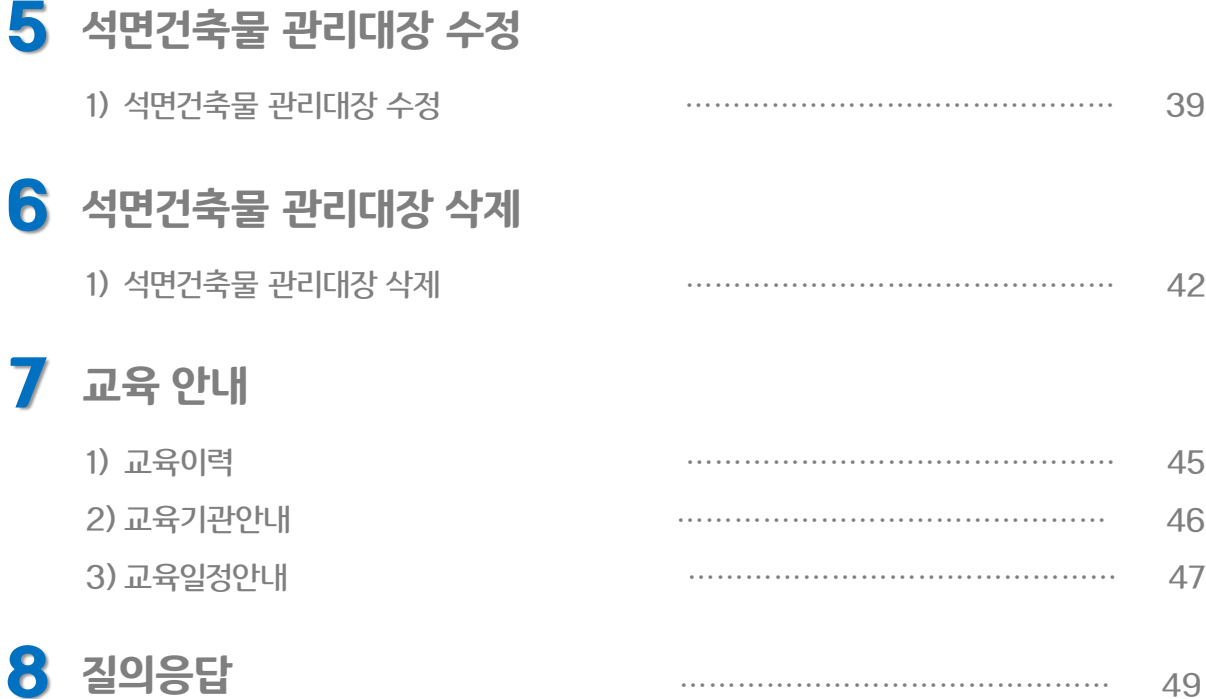

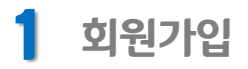

1 회원가입 1

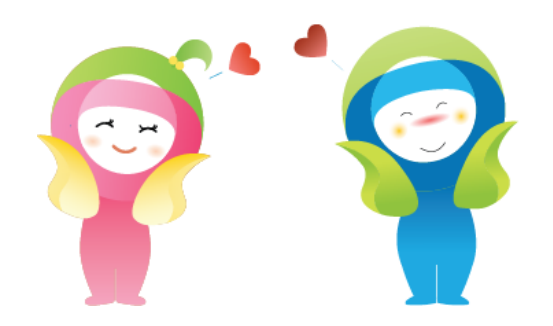

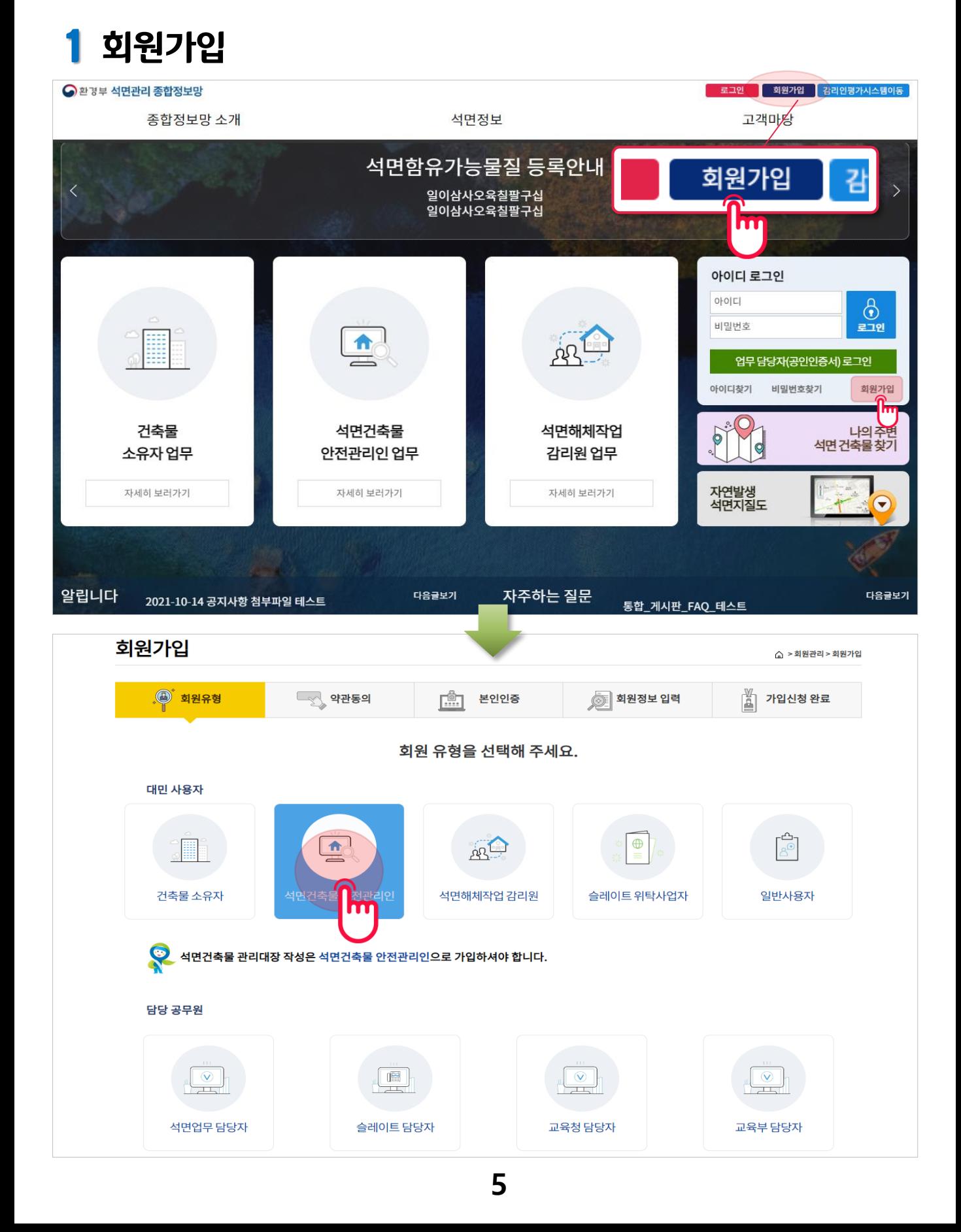

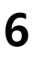

휴대폰 인증, 아이핀 인증, 신용카드 인증, 카카오페이 인증 중 하나를 선택하여 본인인증을 합니다.

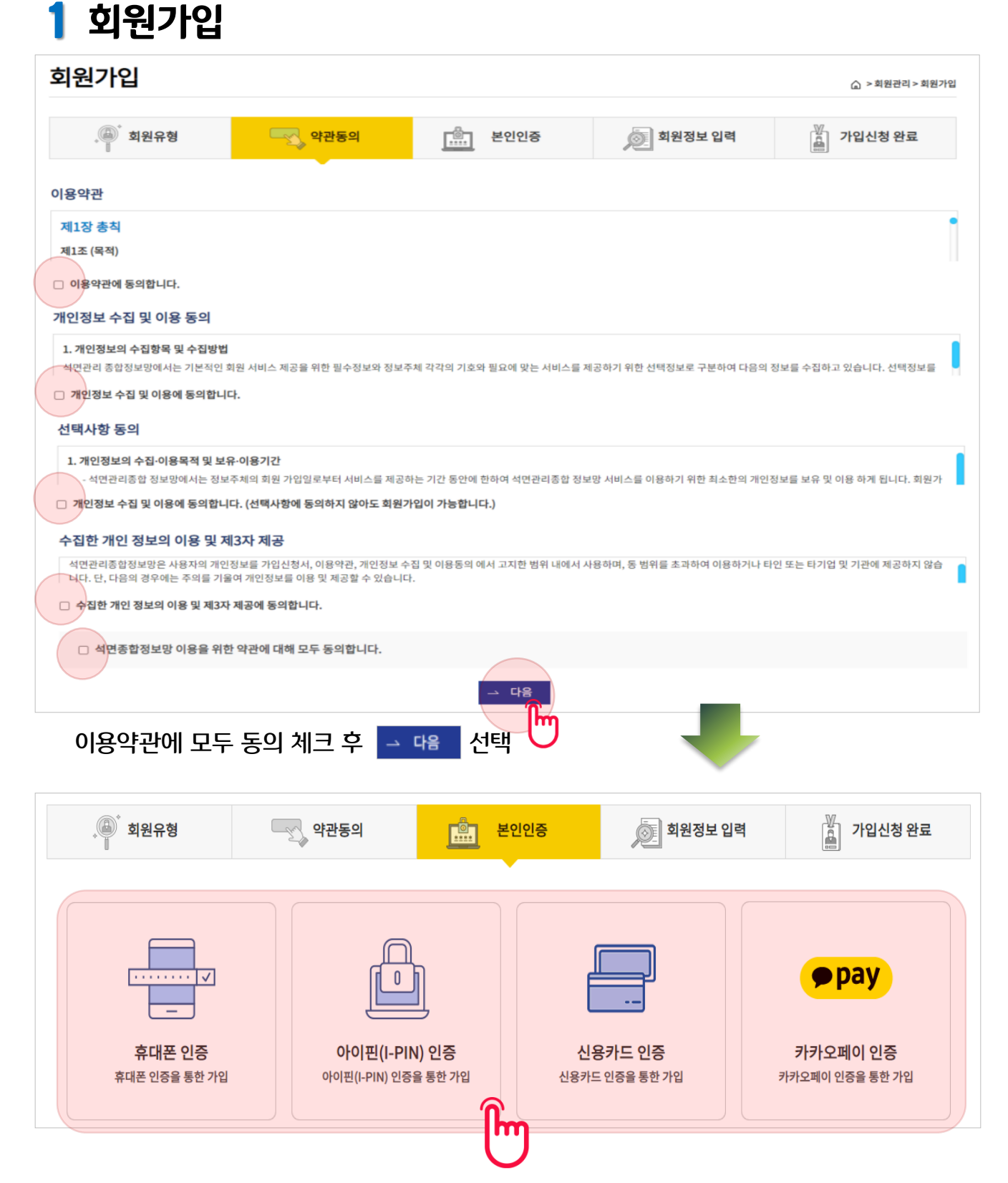

## 1 회원가입

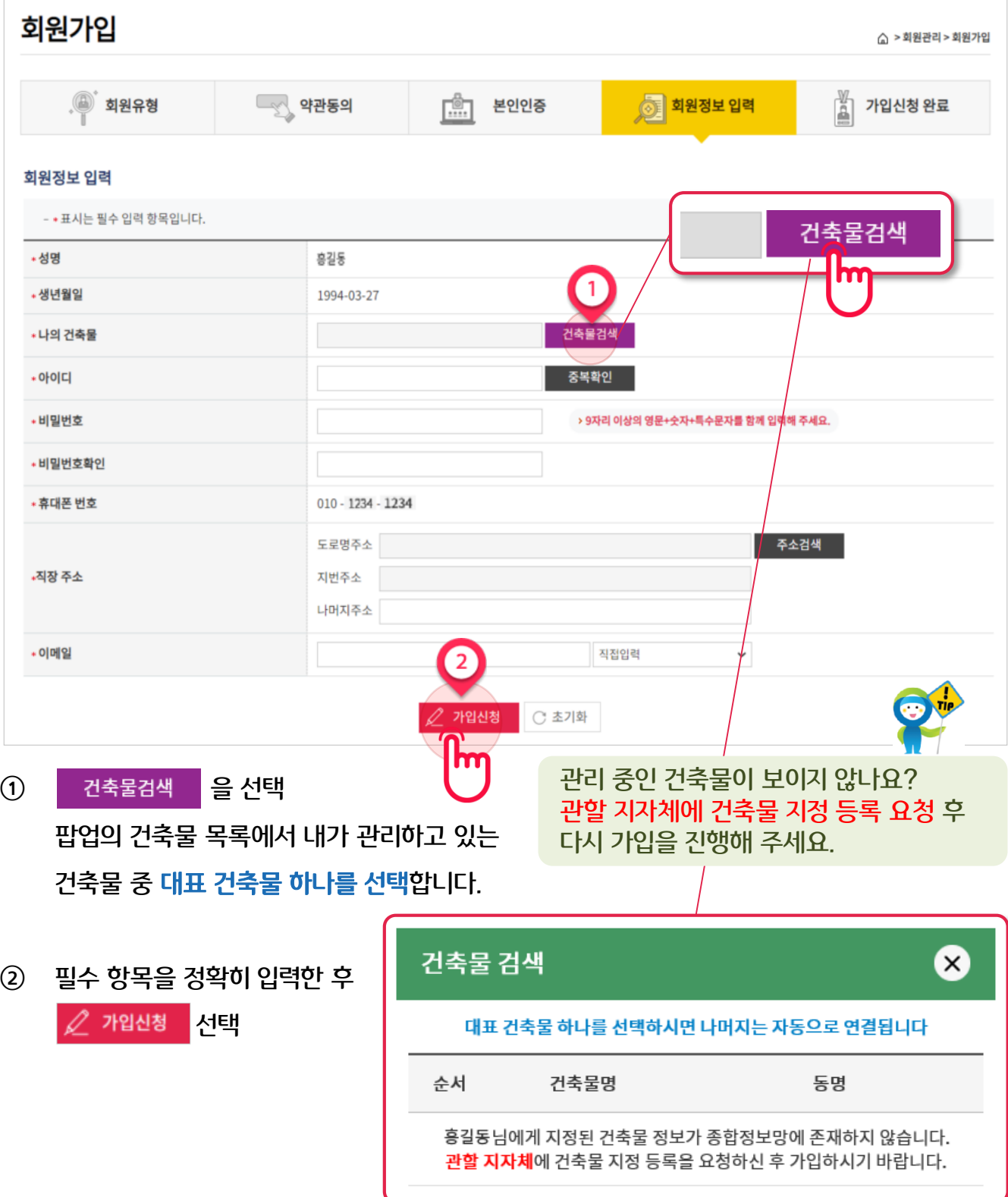

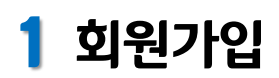

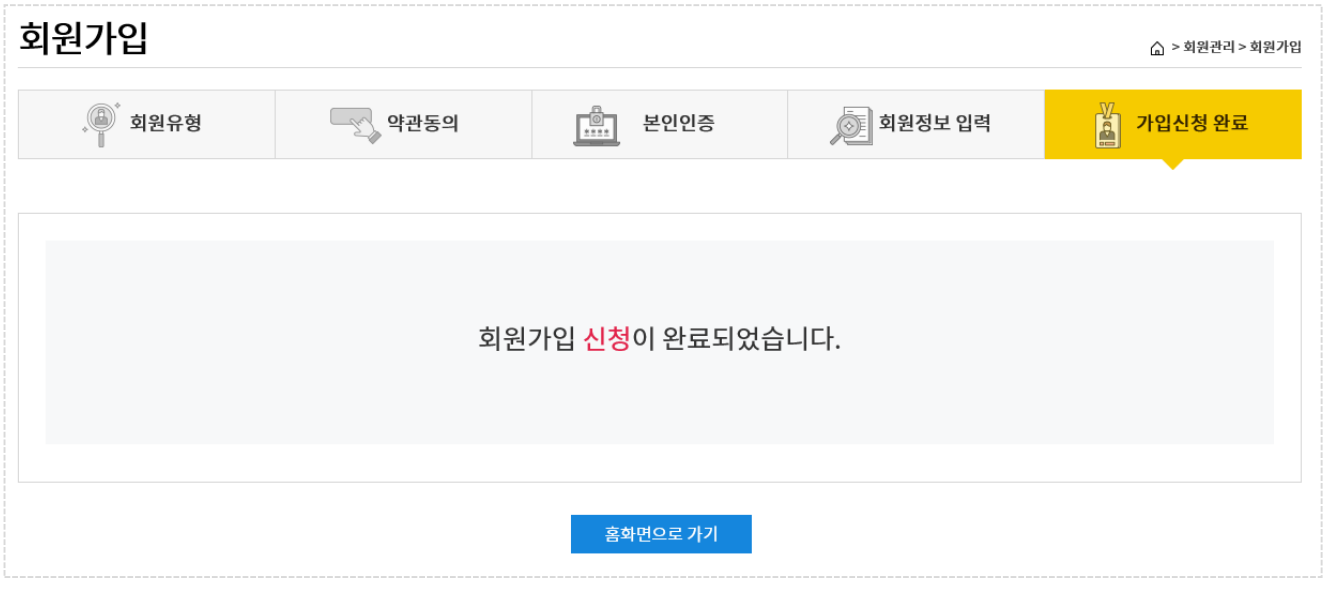

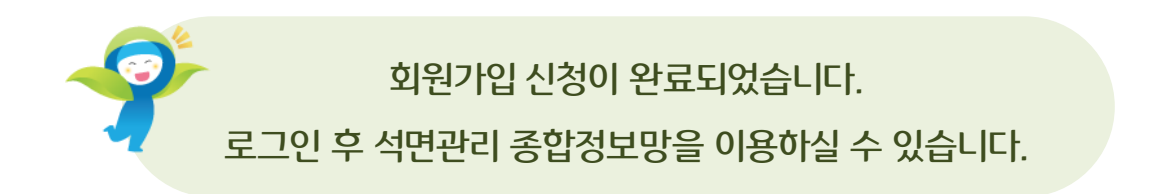

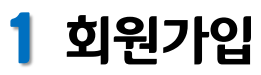

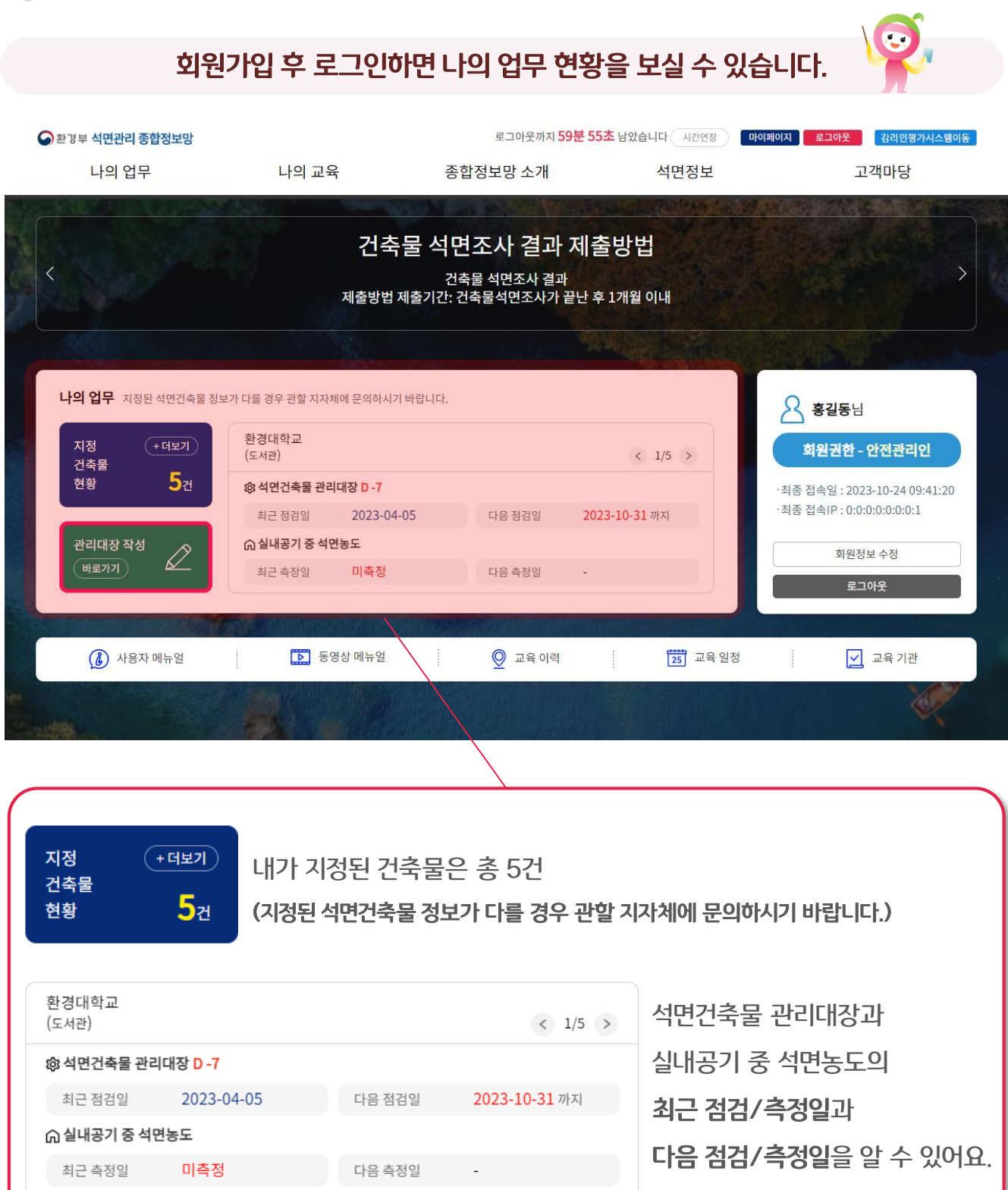

## 목차

## 2 나의 건축물 현황

1) 나의 석면건축물 현황 조회 ……………………………………… 11

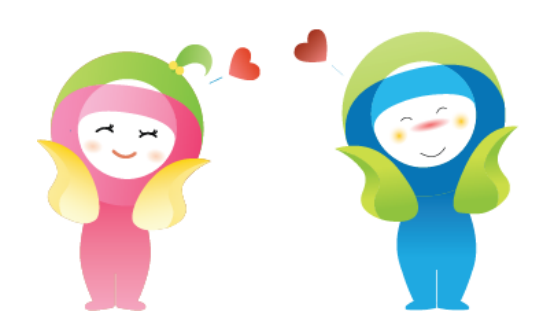

■ 목록을 클릭하여 상세 정보를 확인하세요.

■ 검색을 통해 점검기간, 관리대장 작성여부별로 목록을 정리할 수 있습니다.

점검기간

#### ■ 관리하고 있는 모든 건축물이 목록에 표시됩니다.

 $\checkmark$ 

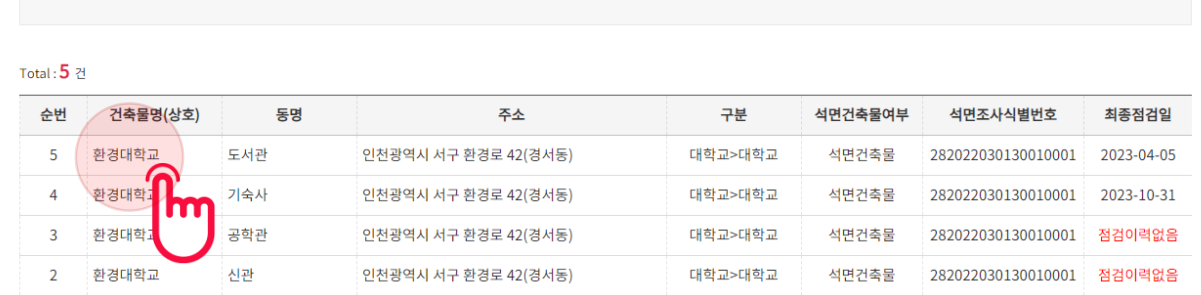

YYYY-MM-DD = YYYY-MM-DD

 $Q$  검색

○ 초기화

나의 업무 지정된 석면건축물 정보가 다를 경우 관할 지자체에 문의하시기 바랍니다.  $845$ 환경대학교 지정 +더보기 회원권한 - 안전관리인 (도서관)  $\langle$  1/5  $\rangle$ 건축물  $5<sub>z</sub>$ 현황 @ 석면건축물 관리대장 D-7 최종 접속일: 2023-10-24 09:41:20 최종 접속IP: 0:0:0:0:0:0:0:0:1 최근 점검일 2023-04-05 2023-10-31 까지 다음 점검일 관리대장 작성 命실내공기 중 석면농도  $\varnothing$ 회원정보 수정 바로가기 최근 측정일 미측정 다음 측정일 로그아웃 8 사용자 메뉴얼 B 동영상 메뉴얼 25 교육일정  $2$  교육 기관 교육이력 나의 건축물 현황 △ > 나의 업무 > 나의 건축물 현황

#### 방법2) 메인 페이지 [지정 건축물 현황]-[+더보기] 선택

건축물명(상호)

관리대장등록여부 전체

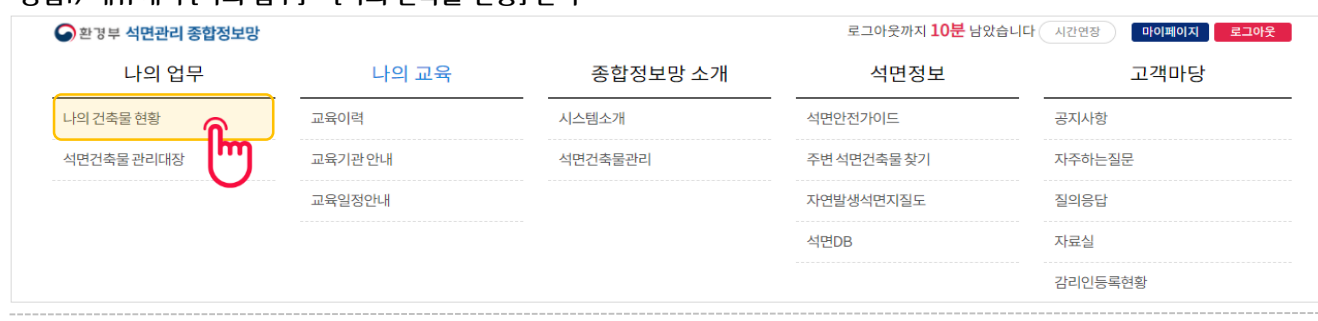

#### 1) 나의 건축물 현황 조회

## 방법1) 메뉴에서 [나의 업무] – [나의 건축물 현황] 선택

## 2 나의 건축물 현황

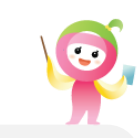

해당 정보에 대한 수정을 원하실 경우 관할 지자체에 문의하시기 바랍니다.

④ 석면조사결과서 제출 시 첨부한 서류를 다운 받아보실 수 있습니다.

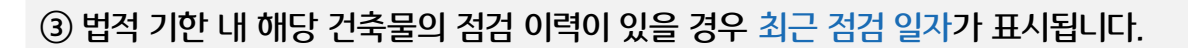

(석면건축물 관리대장 등록 15~25페이지 참고)

② 관리대장 '미등록' 일 경우 '관리대장 바로가기'를 선택 => '석면 건축물 등록 페이지'로 이동

① 관리대장 등록 기간임에도 관리대장을 등록하지 않았을 경우 '미등록' 표시됩니다.

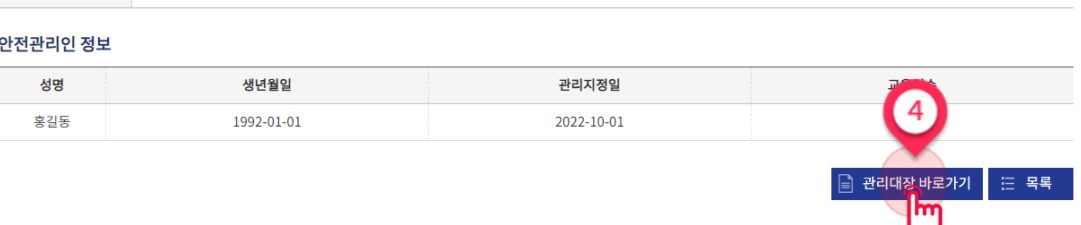

#### 건축물 식별번호<br>-건축물정보 구분 대학교 용도 대학교 건축물명(상호) 환경대학교 동명 공학관 건축물 수  $\overline{\mathbf{5}}$ 구조 철근콘크리트조 연면적(m<sup>2</sup>) 15500 연락처 032-000-0000 도로명주소: 인천광역시 서구 환경로 42(경서동) 주소 지번주소 : 인천광역시 서구 경서동 나머지주소 : 테스트환경대학교 석면지도.jpg (165.5KB) 제출서류(최초) 석면조사 및 석면지도작성용역.pdf (304.4KB) 제출서류(추가)

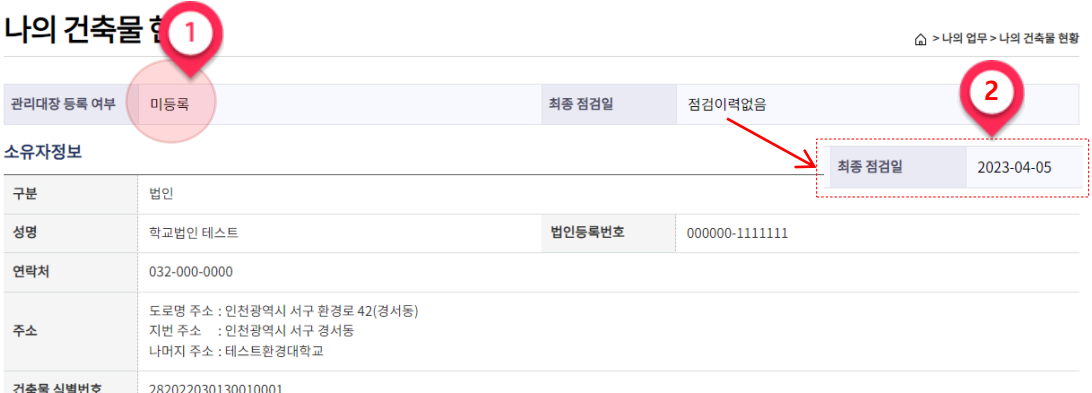

1) 나의 건축물 현황 조회

2 나의 건축물 현황

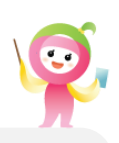

## 목차

## 3 석면건축물 관리대장 조회

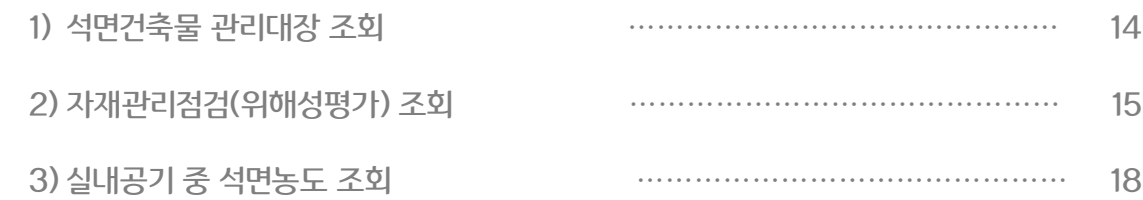

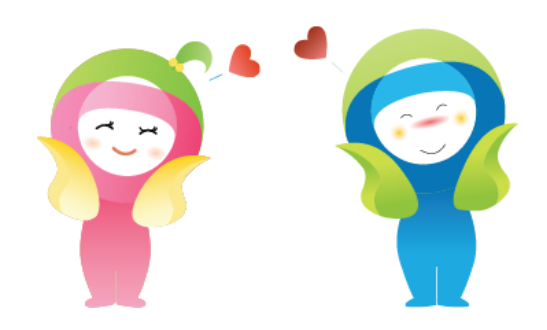

## 3 석면건축물 관리대장 조회

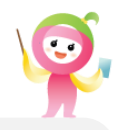

1) 석면건축물 관리대장 조회

#### 방법1) 메뉴에서 [나의 업무] – [석면건축물 관리대장] 선택

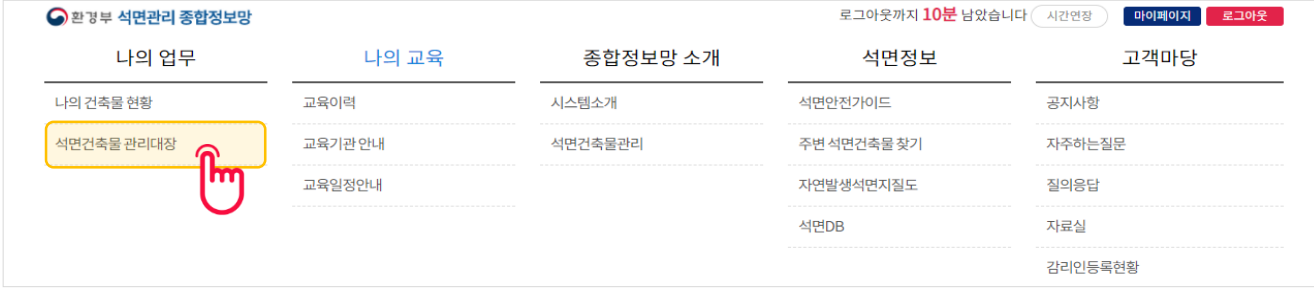

#### 방법2) 메인 페이지의 [관리대장 작성] – [바로가기] 선택

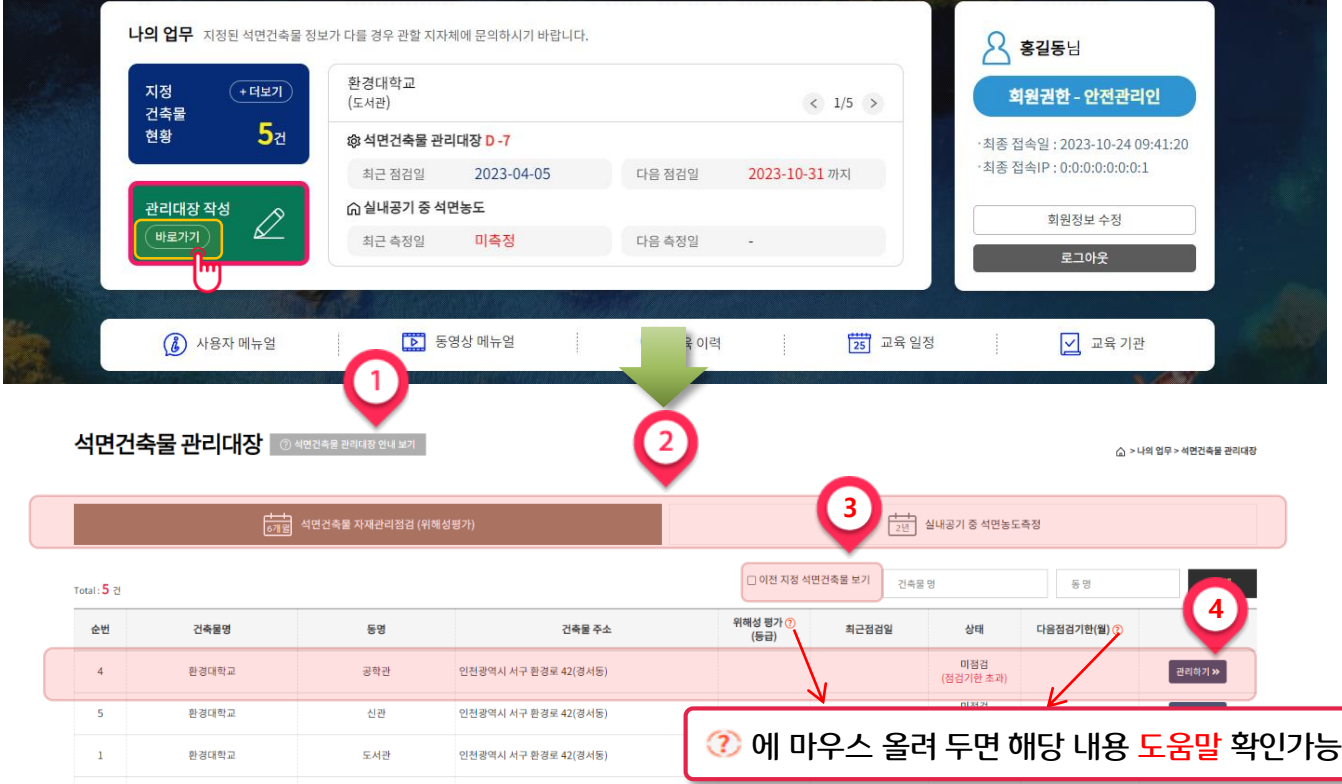

- ① 클릭하여 석면건축물 안내를 볼 수 있습니다.
- ② [석면건축물 자재관리점검]과 [실내공기 중 석면농도측정] 별로 탭을 클릭하여
	- 목록을 조회할 수 있습니다.
- ③ 이전 지정 석면건축물 보기를 체크 시, 해체·제거된 건축물의 관리대장 조회가 가능합니다.
- ④ 관리하고 있는 건축물의 관리대장 목록이 표시됩니다.

관리하기를 클릭하여 관리대장을 등록 및 조회할 수 있습니다.

석면건축물 관리대장은 점검기한(최근 점검일 후 6개월이 되는 월의 말일)까지 작성해야 합니다.

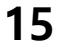

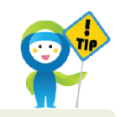

#### ■ 정보망에 관리대장이 작성된 적이 없는 경우 최근 점검일이 표시되지 않습니다.

#### ■ 위해성평가(등급)은 여러 공간이 등록된 경우 가장 높은 값을 표현합니다.

- 미점검(점검기한 초과) : 법적 등록 기한 초과 및 미등록 시
- 미점검(이번달 점검대상) : 법적 등록 기한 내 점검 달에 미등록 시
- 점검완료 : 관리대장 작성완료

#### ■ 상태는 '점검완료', '미점검(이번달 점검대상)', '미점검(점검기한 초과)' 으로 구성됩니다.

#### ■ 미점검 석면건축물 자재관리를 상단에서 조회할 수 있습니다.

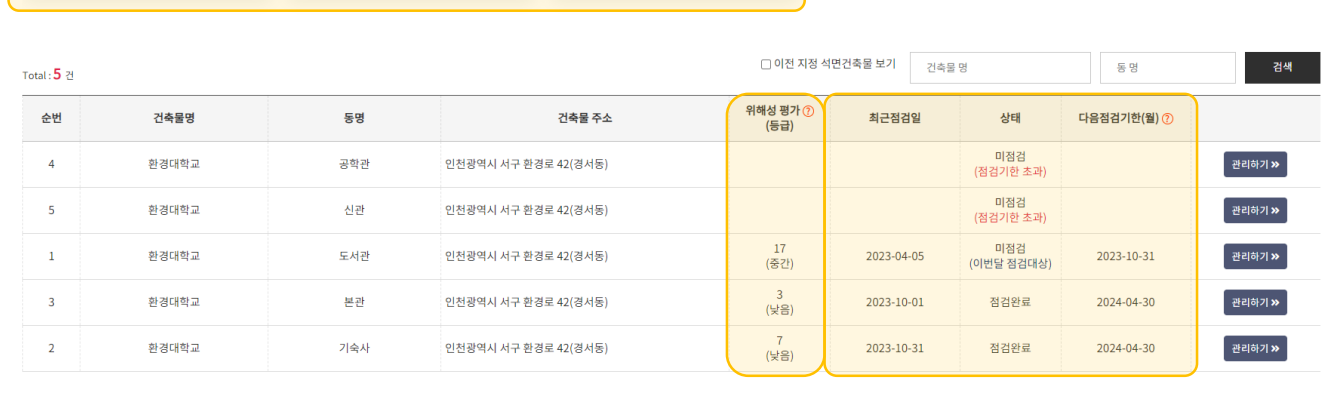

 $\begin{array}{|c|c|c|c|c|}\hline \textbf{a} & \textbf{c} & \textbf{b} & \textbf{b} \\ \hline \textbf{b} & \textbf{c} & \textbf{b} & \textbf{b} & \textbf{b} \\ \hline \end{array}$ 

#### 미점검 석면건축물 자재관리 3건 恥 脸 恥 점검기한초과 점검기한초과 이번달 점검대상 환경대학교 환경대학교 환경대학교 공학관 신관 도서관 인천광역시 서구 환경로 42(경서동) 인천광역시 서구 환경로 42(경서동) 인천광역시 서구 환경로 42(경서동) 2023-10-31까지 (D-7일)

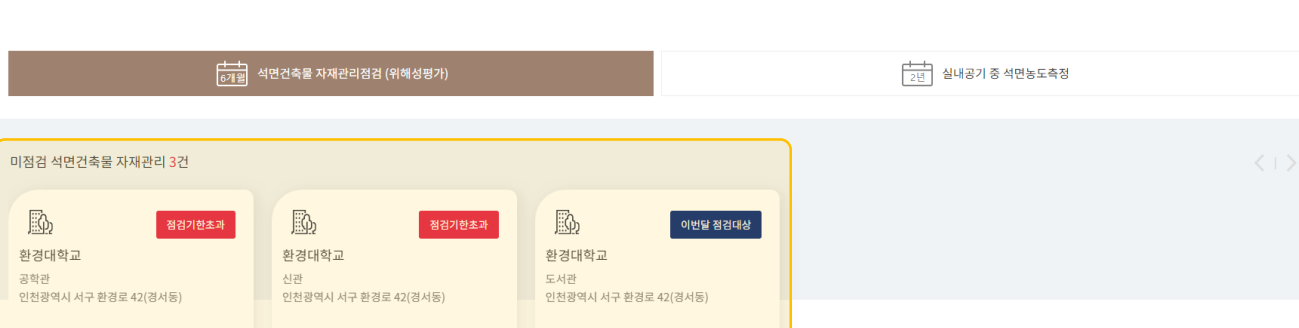

2) 자재관리점검(위해성평가) 조회

석면건축물 관리대장 24명건축물관대장안내보기

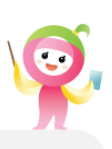

△ > 나의 업무 > 석면건축물 관리대징

## 3 석면건축물 관리대장 조회

### 2) 자재관리점검(위해성평가) 조회

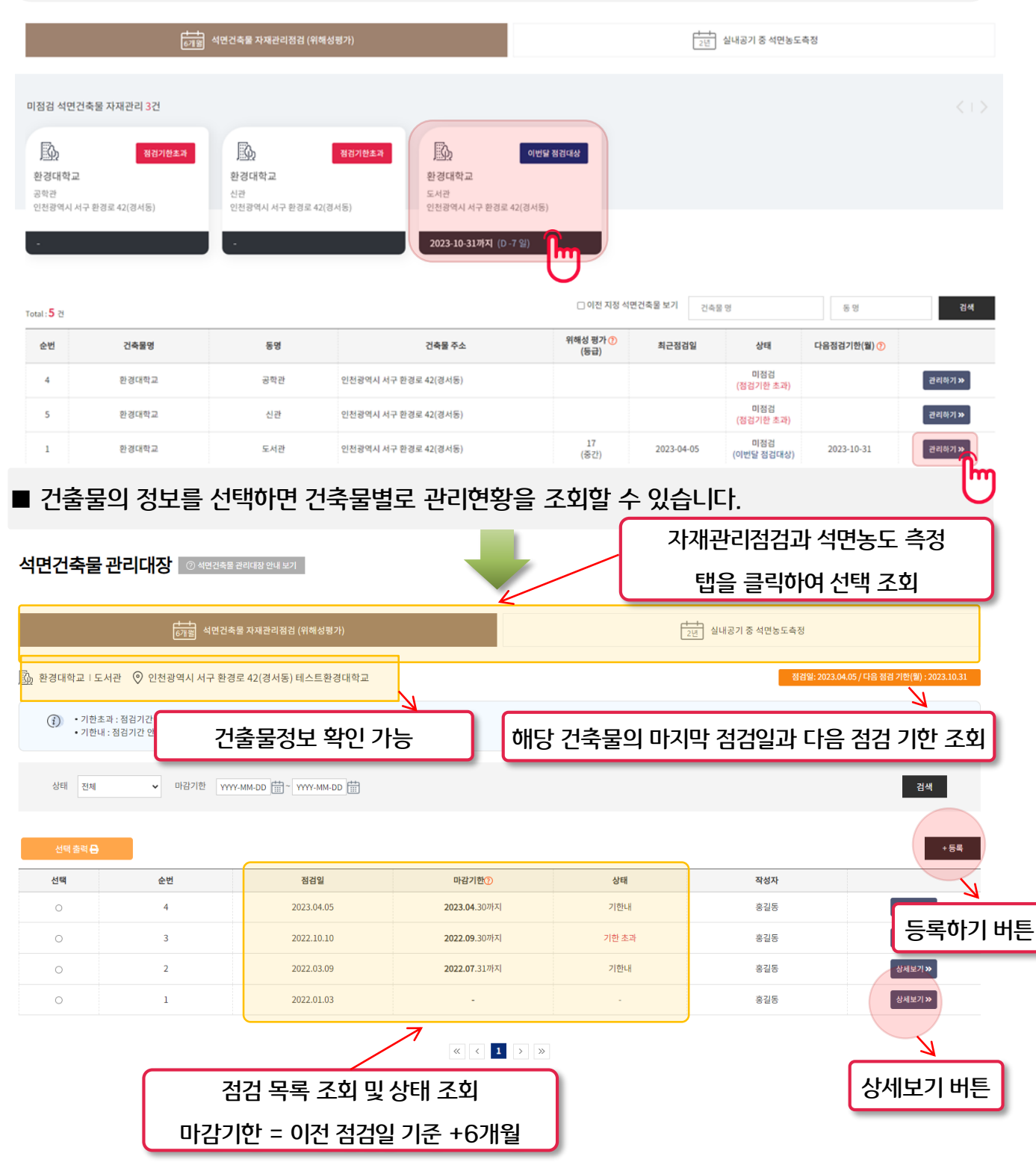

③ 석면건축물 관리대장 출력 양식(기본양식, 상세양식(조치내용포함))을 선택하여 출력합니다.

② [선택출력] 버튼을 선택합니다.

① 출력을 원하는 자재관리점검 관리대장을 선택합니다.

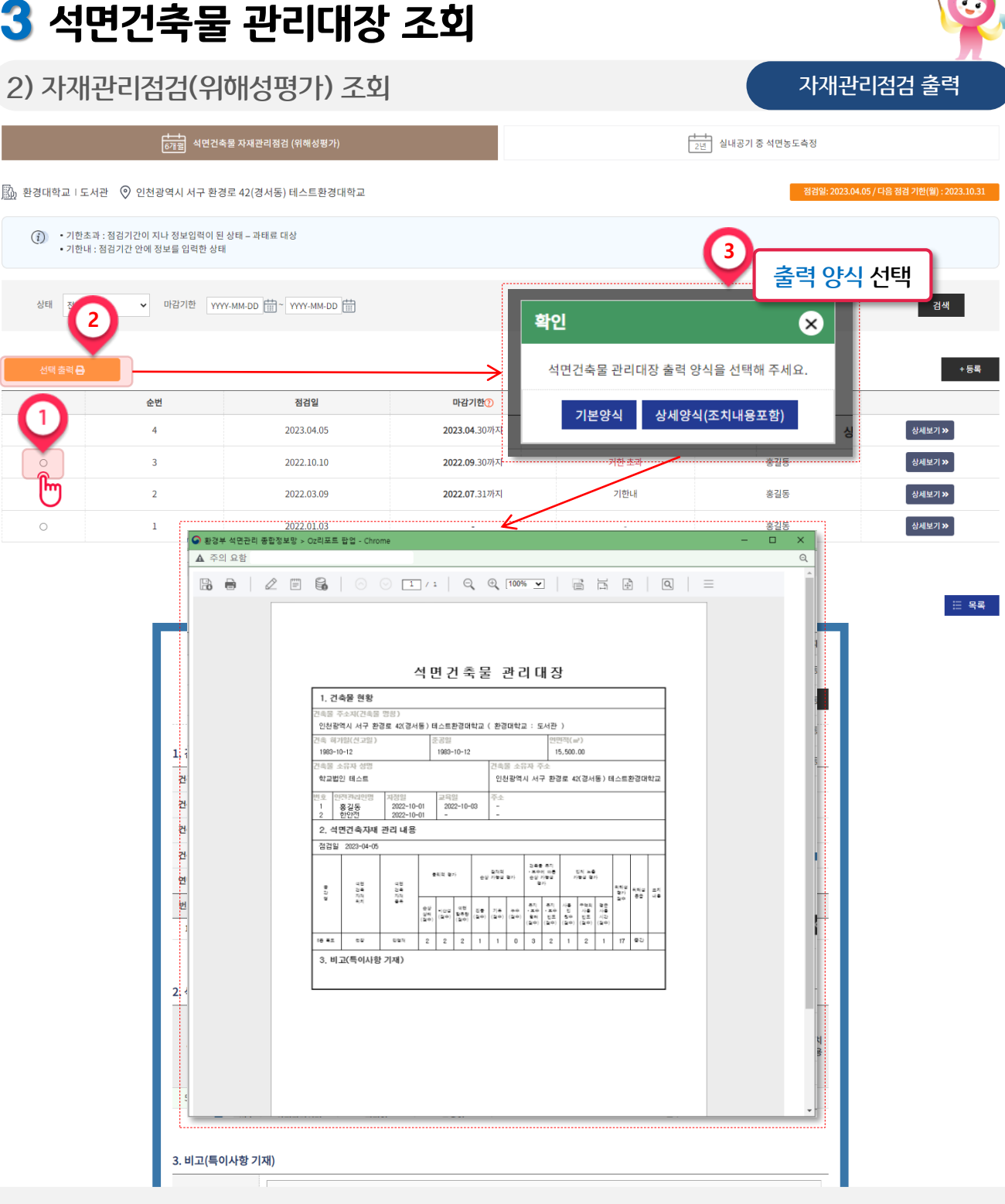

 $\bullet$ 

실내공기 중 석면농도는 측정기한(조사결과서 제출한 후 다음 연도 1월 1일 기준 2년마다)까지 측정해야 합니다. ※ 2019년도에 신규로 건축물석면조사 결과서를 제출하고 석면건축물이 된 경우 2021년 12월 31일까지 측정 (매 홀수년도 측정), 2020년도에 신규로 건축물석면조사 결과서를 제출하고 석면건축물이 된 경우 2022년 12월 31일까지 특정(매 짝수년도 측정)

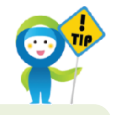

## $\begin{array}{|c|c|c|c|c|c|}\hline \textbf{a} & \textbf{b} & \textbf{c} & \textbf{c} \\ \hline \textbf{b} & \textbf{c} & \textbf{c} & \textbf{c} & \textbf{c} \\ \hline \end{array}$ ■ 미측정 석면건축물 석면농도를 상단에서 조회할 수 있습니다. ■ 상태는 '측정완료', '미측정(당해년도 측정대상)', '미측정(측정기한 초과)' 으로 구성됩니다.

- 미측정(당해년도 측정대상) : 법적 등록 기한 내 점검 년도에 미등록 시

■ 정보망에 관리대장이 작성된 적이 없는 경우 최근 측정일이 표시되지 않습니다.

- 미측정(측정기한 초과) : 법적 등록 기한 초과 및 미등록 시

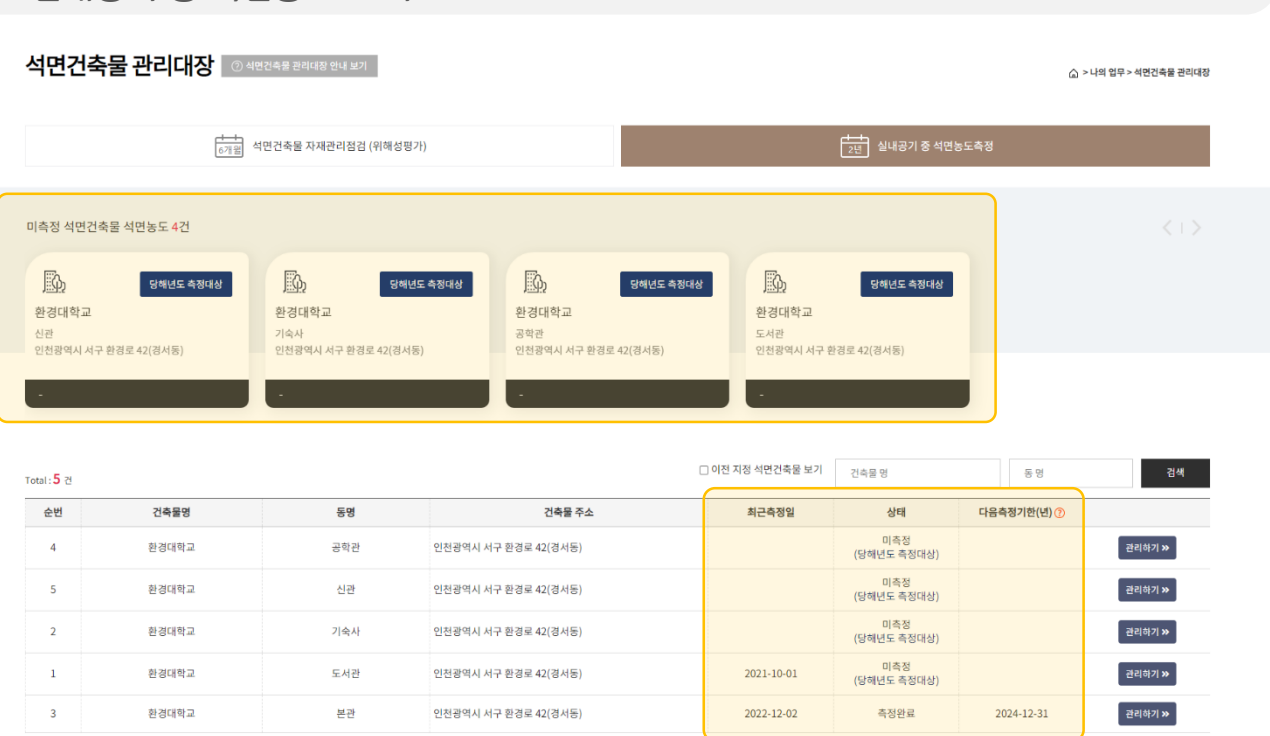

## 3 석면건축물 관리대장 조회

- 측정완료 : 석면농도 측정완료

3) 실내공기 중 석면농도 조회

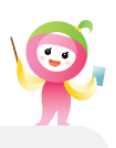

## 3 석면건축물 관리대장 조회

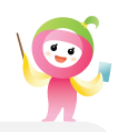

### 3) 실내공기 중 석면농도 조회

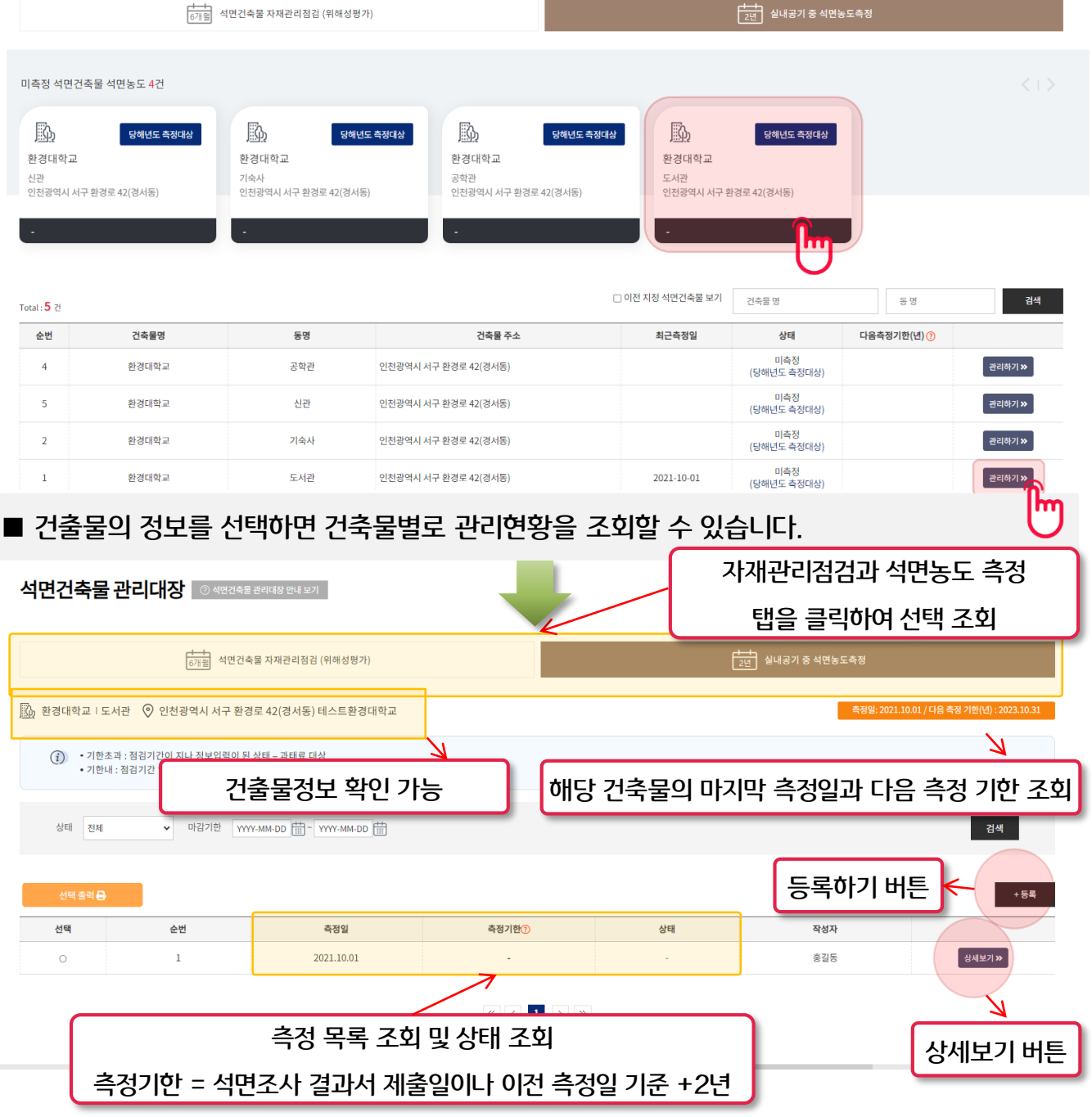

③ 석면건축물 관리대장 출력 양식(기본양식, 상세양식(조치내용포함))을 선택하여 출력합니다.

① 출력을 원하는 실내공기 중 석면농도측정 관리대장을 선택합니다.

② [선택출력] 버튼을 선택합니다.

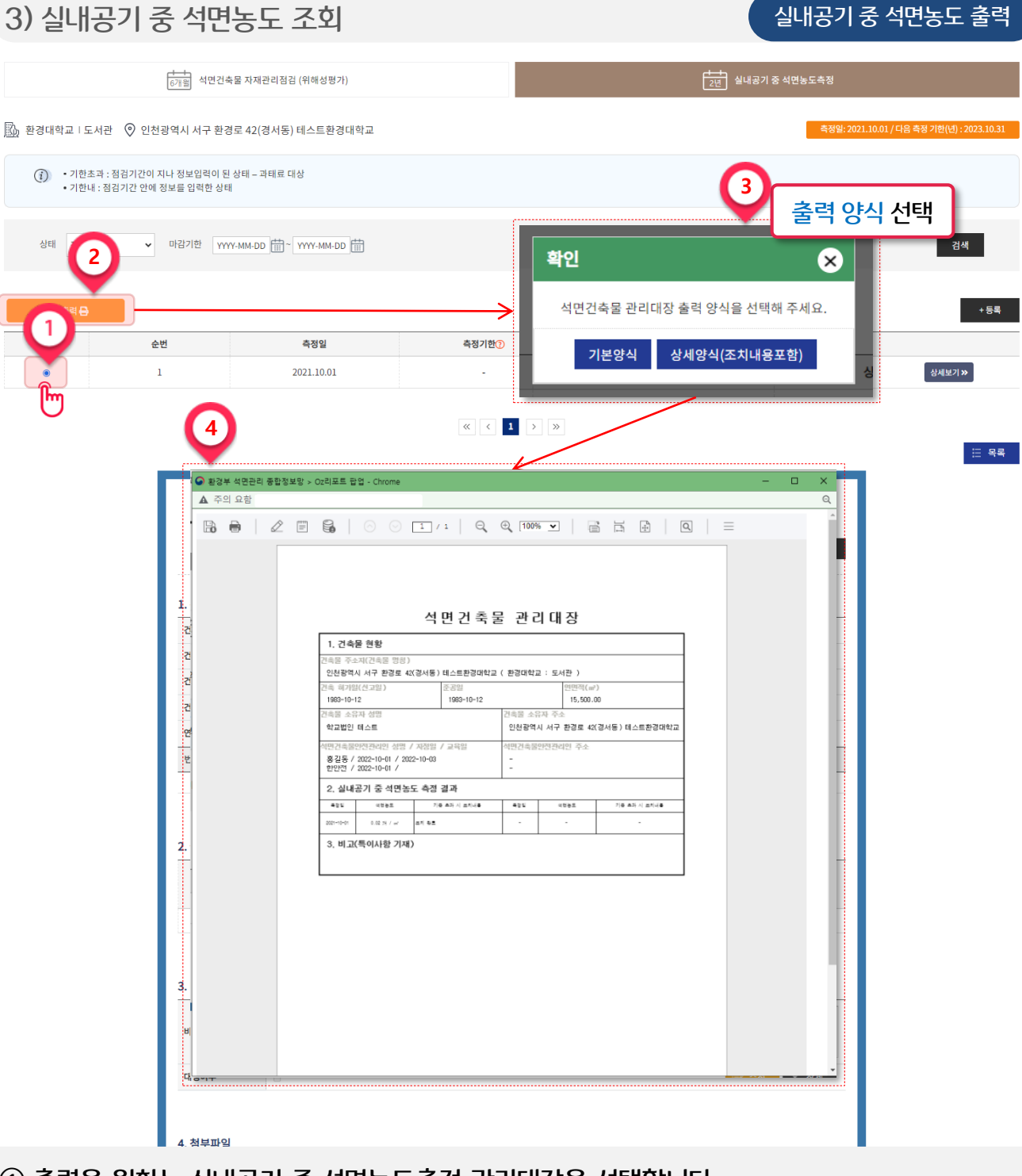

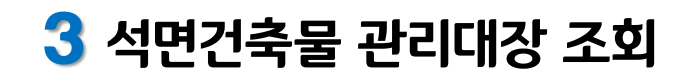

실내공기 중 석면농도 출력

 $\ddot{\bullet}$ 

## 목차

## 4 석면건축물 관리대장 등록

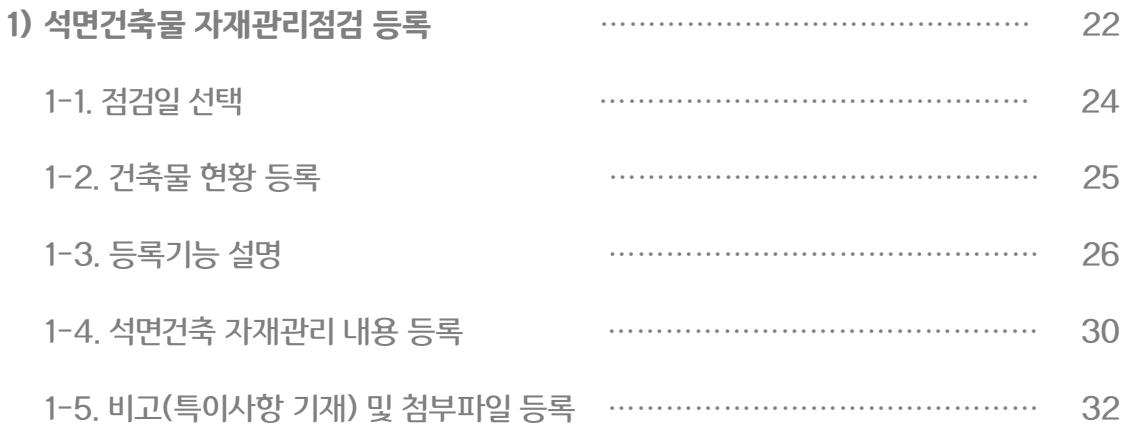

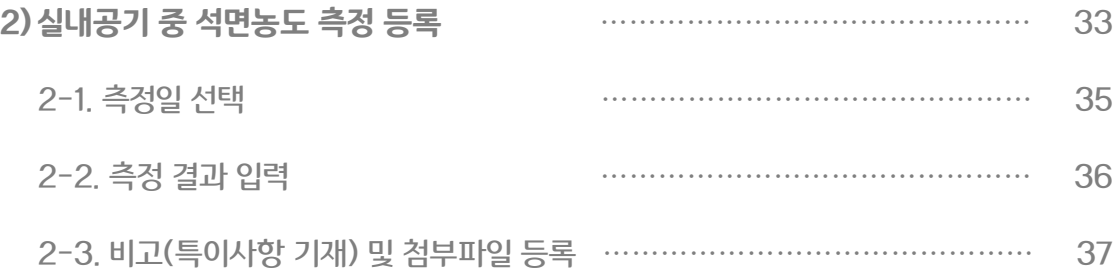

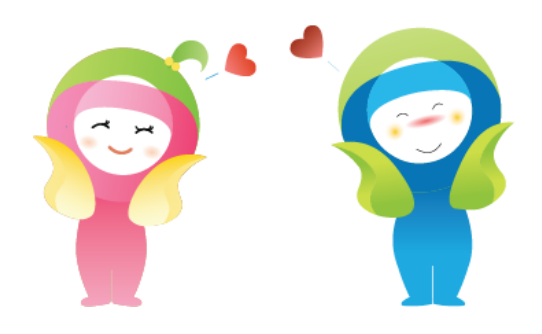

## ② [등록하기] 버튼을 선택하여 관리대장을 신규로 작성합니다.

#### ① 관리대장을 작성할 건축물의 정보를 선택합니다.

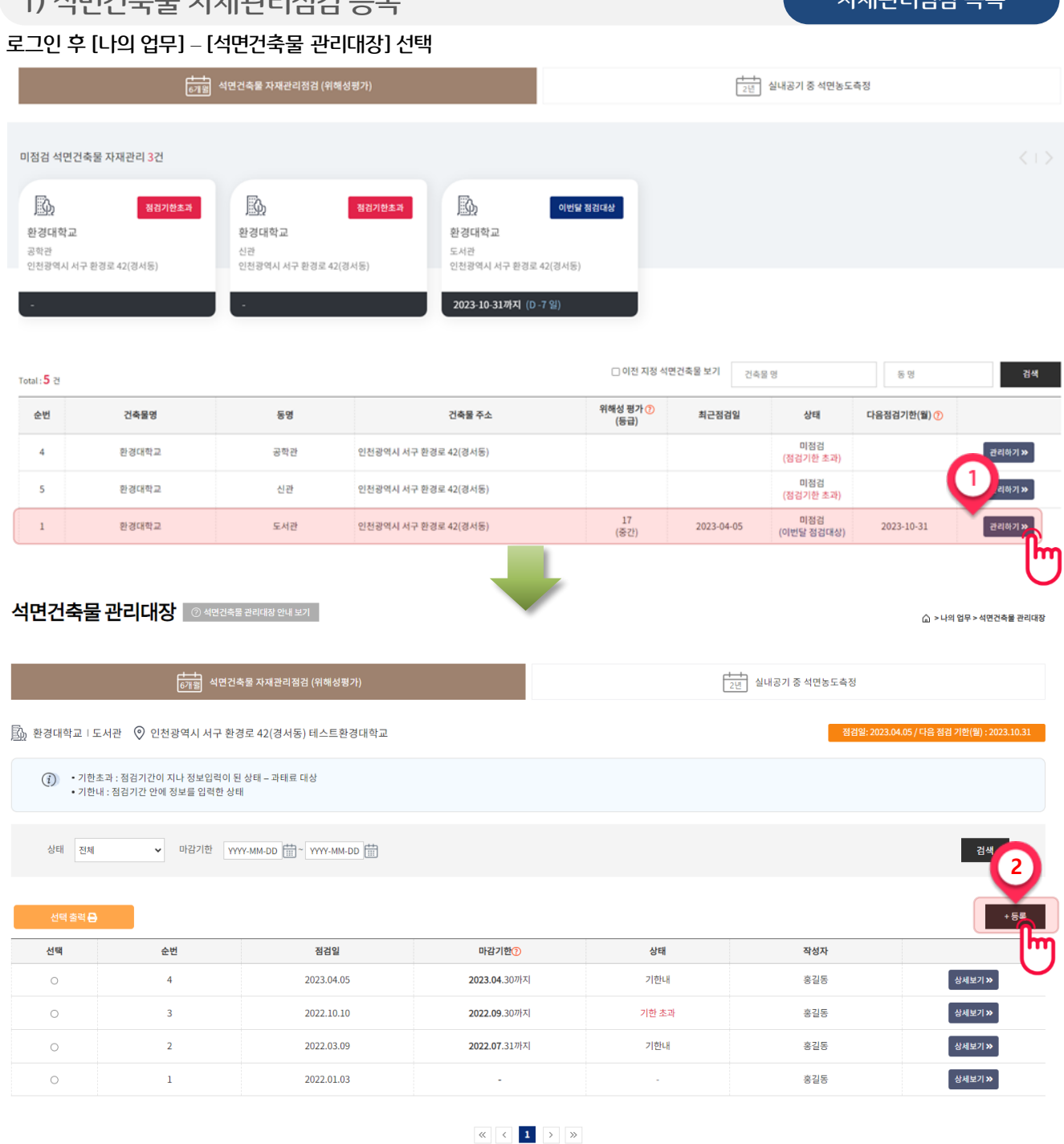

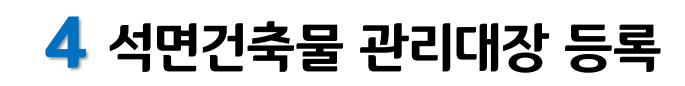

 $1)$  서면거 $2 = 7$  가게가기거기 드른

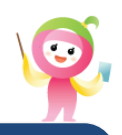

三 목록<br>-

자재관리점검 목록

#### 1) 석면건축물 자재관리점검 등록 자체 자체 지원 지원 지원 지원 지원 최초 등록화면

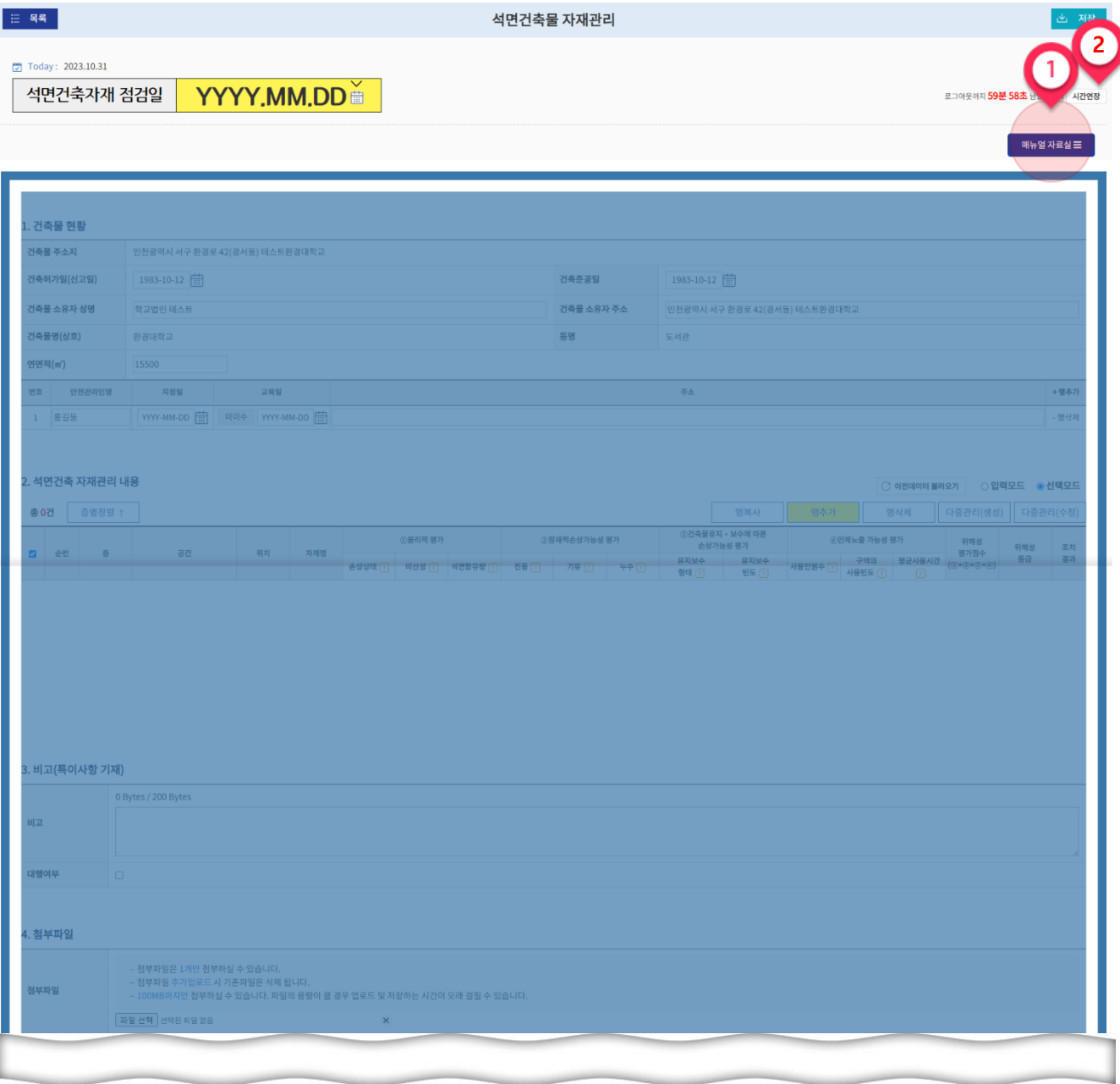

 $\bullet$ 

① 관리대장 작성에 관한 동영상 매뉴얼을 시청할 수 있는 '매뉴얼자료실'로 이동합니다.

② 관리대장 작성 시 로그인 유지시간을 연장할 수 있습니다.

※ 관리대장 등록에 관한 자세한 내용은 16~26페이지를 참고하시기 바랍니다. ※ 관리대장을 최초 등록할 경우 해당 화면이 조회됩니다.

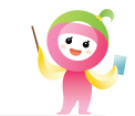

1-1. 점검일 선택 석면건축물 자재관리점검 등록

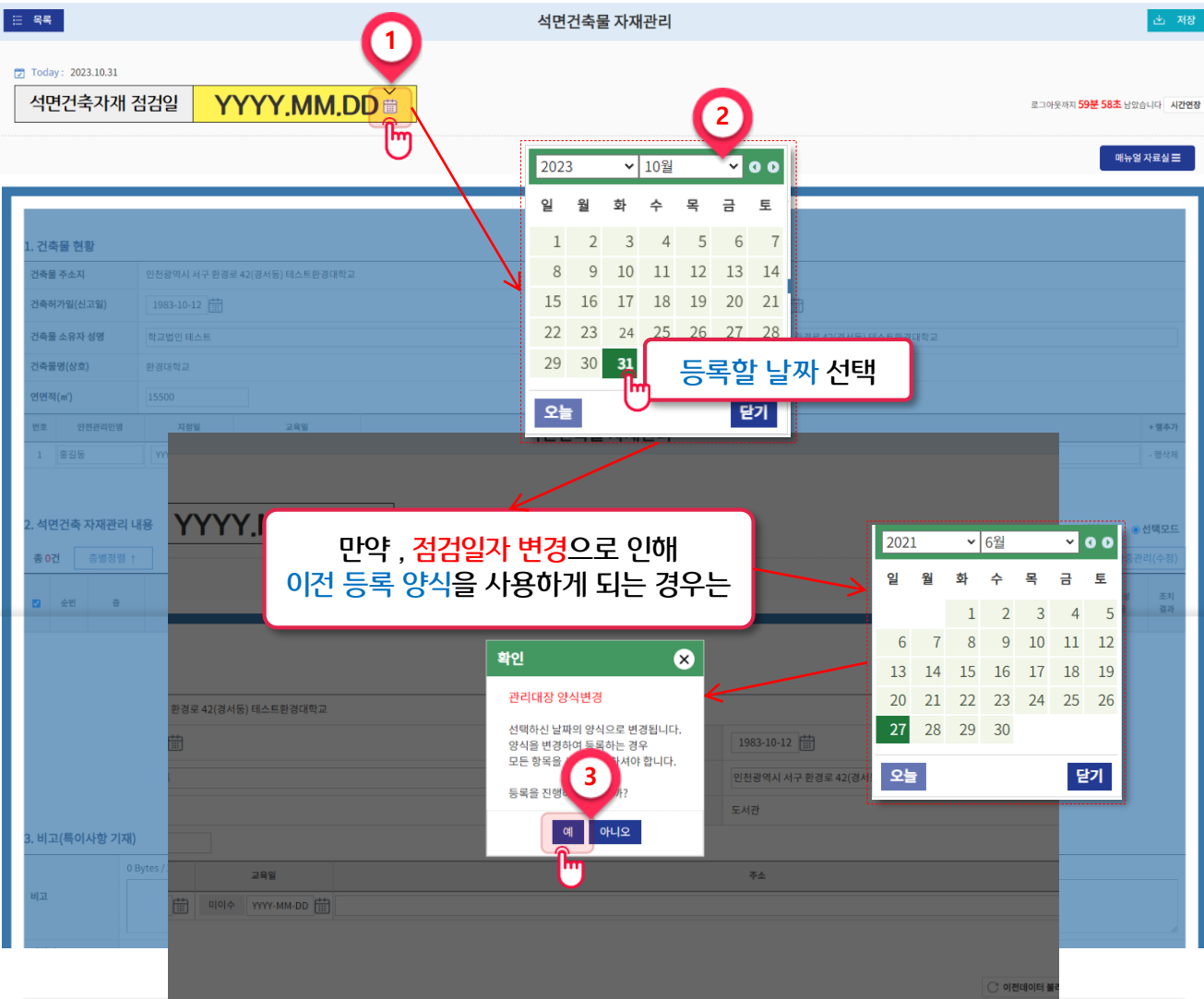

- 날짜 선택 시 파란블록이 사라집니다.
- ① 달력 아이콘(歯) 선택
- ② 6개월 마다 실시하는 관리대장 점검일자 선택
- ③ 단, 등록일자변경으로 인해 이전 양식을 사용하여 등록할 경우 "예" 선택

양식을 변경하여 등록하는 경우 모든 항목을 새로 입력하셔야 합니다.

※ 환경부령 개정으로 인한 서식변경 날짜를 기준으로 등록양식도 동일하게 변경됩니다. 기준양식 : 2012.04.29 [환경부령 452호] / 2018.05.29 [환경부령 761호] / 2021.06.28 [환경부령 920호]

#### 안전관리인은 반드시 한 명이상 지정되어야 합니다.

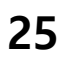

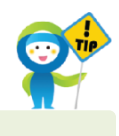

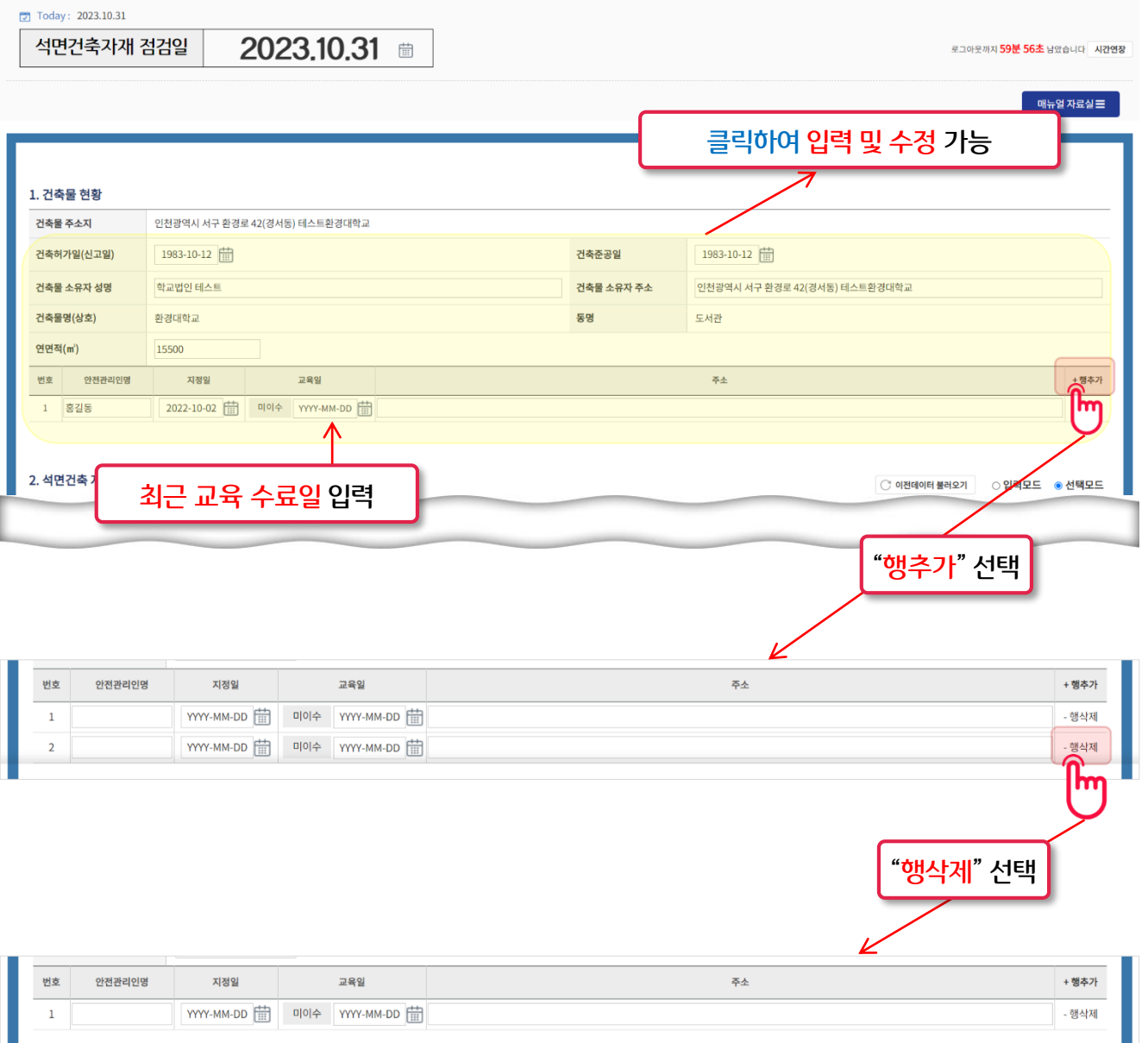

석면건축물 자재관리

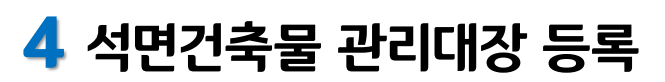

### 1-2. 건축물 현황 등록

三 목록 ...

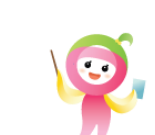

손 저장

석면건축물 자재관리점검 등록

- **?** 선택 시 평가항목에 대한 도움말 확인이 가능합니다.
- 층별정렬 선택 시 층 번호를 기준으로 오름차순(↑), 내림차순(↓)으로 정렬이 가능합니다.
- 불러올 수 있습니다.
- 이전데이터 불러오기를 선택하면 점검일자를 기준으로 가장 최근에 등록한 데이터를

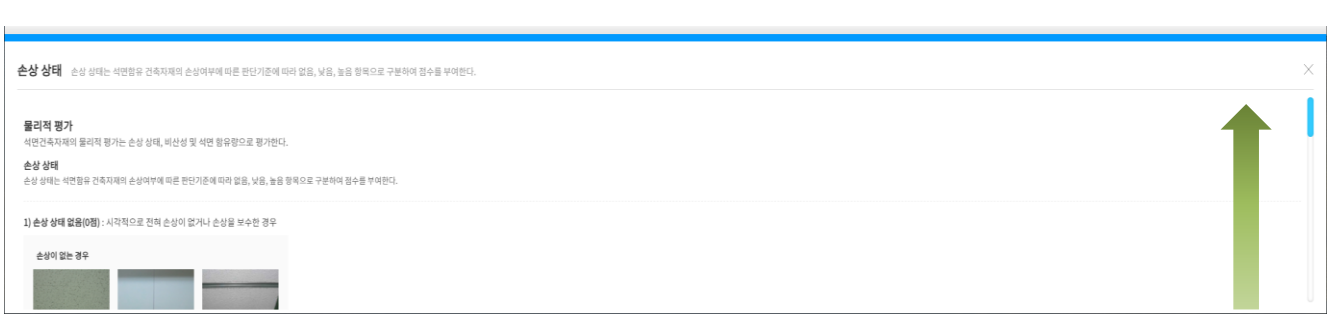

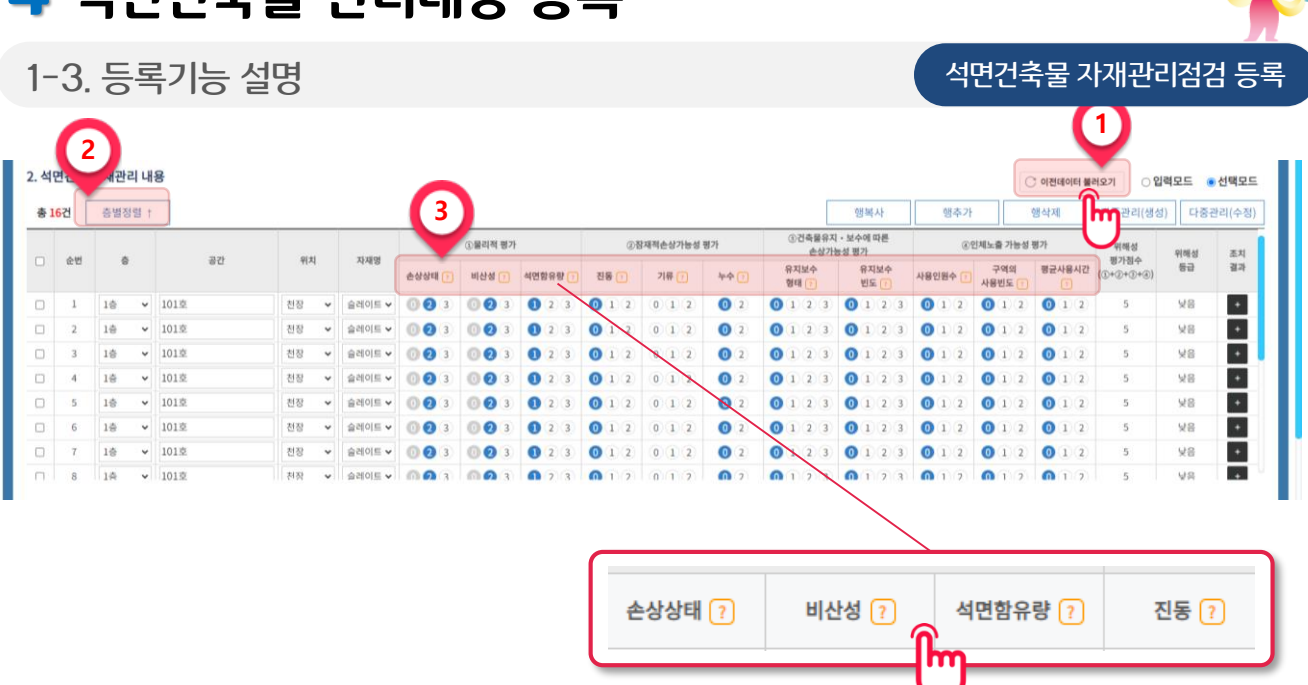

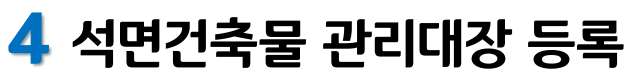

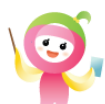

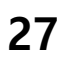

#### 입력모드 선택 시 평가 항목을 입력

#### 선택모드 선택 시 평가 항목을 선택하여 입력

#### 단일 행을 추가하여 새로 입력할 경우 [행추가] 선택

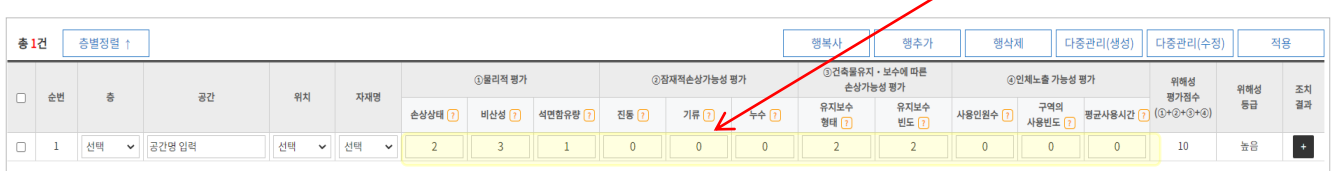

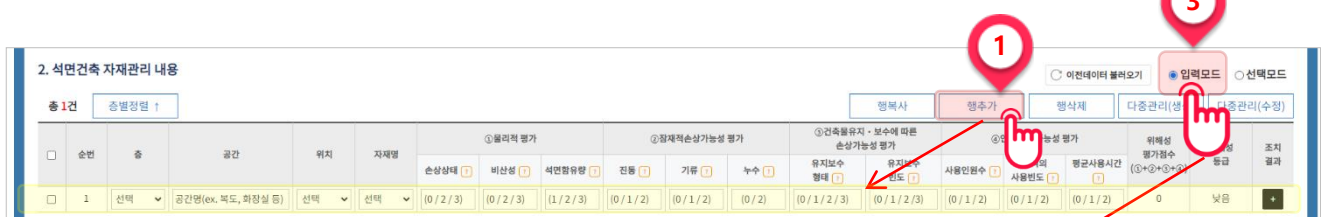

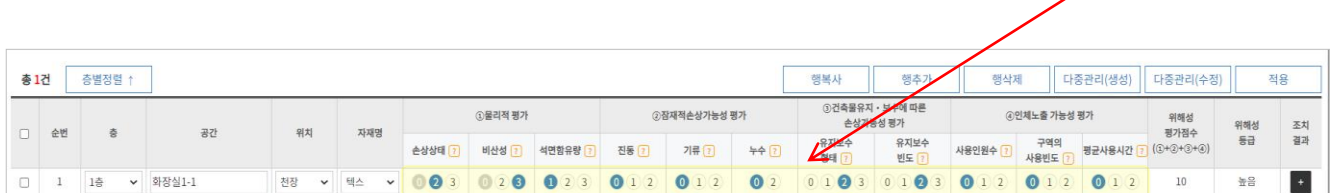

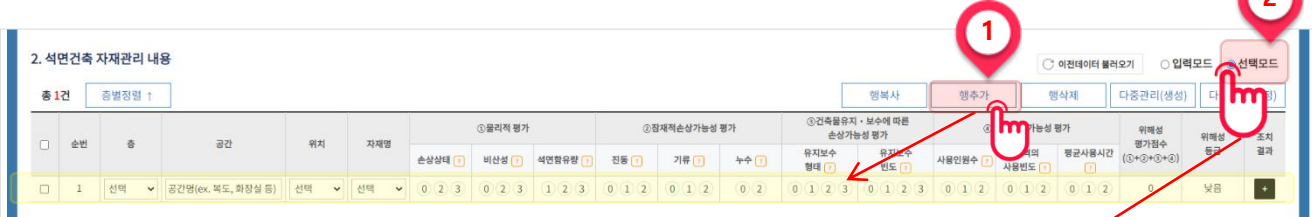

## 석면건축물 관리대장 등록 1-3. 등록기능 설명

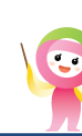

석면건축물 자재관리점검 등록

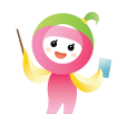

석면건축물 자재관리점검 등록

## 석면건축물 관리대장 등록

#### 1-3. 등록기능 설명

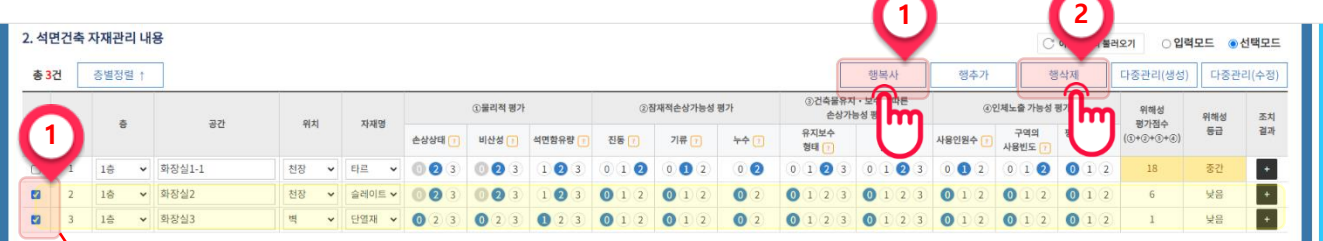

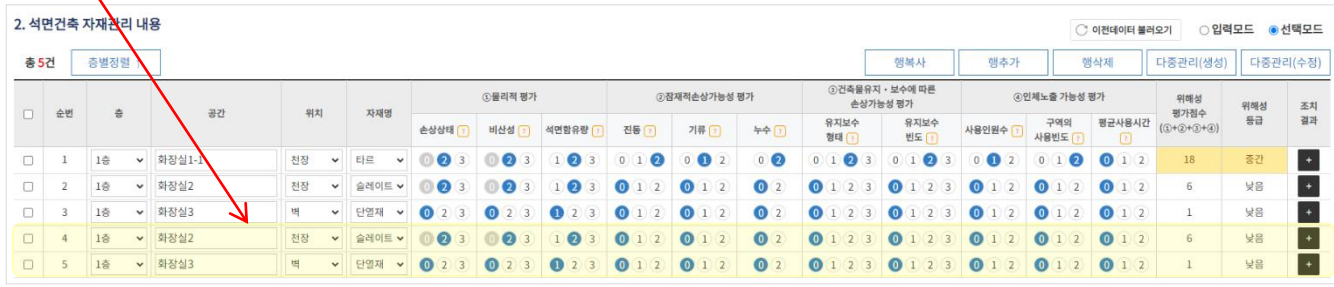

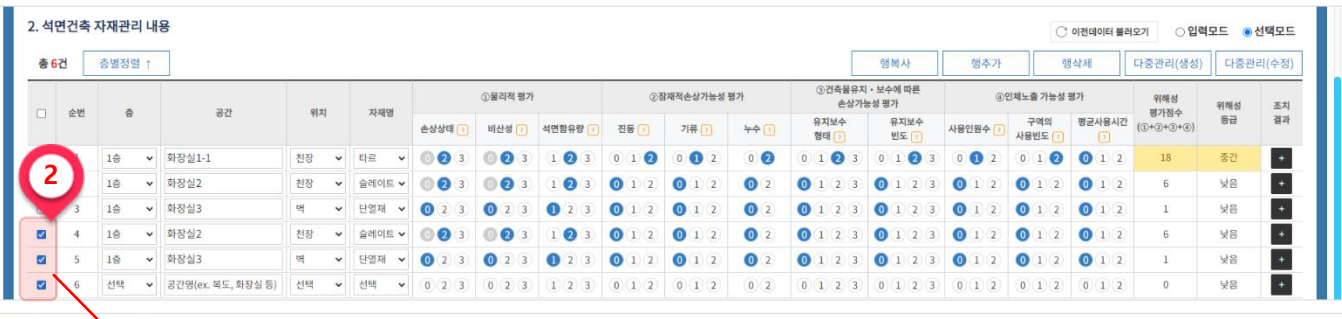

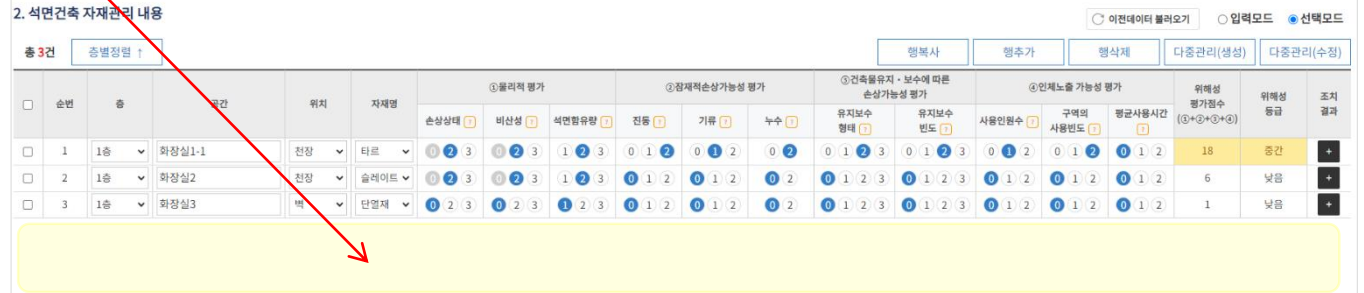

#### 선택한 행을 복사하여 추가할 경우 [행복사] 선택

#### 선택한 행을 삭제할 경우 [행삭제] 선택

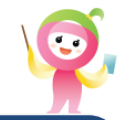

석면건축물 자재관리점검 등록

#### 1-3. 등록기능 설명

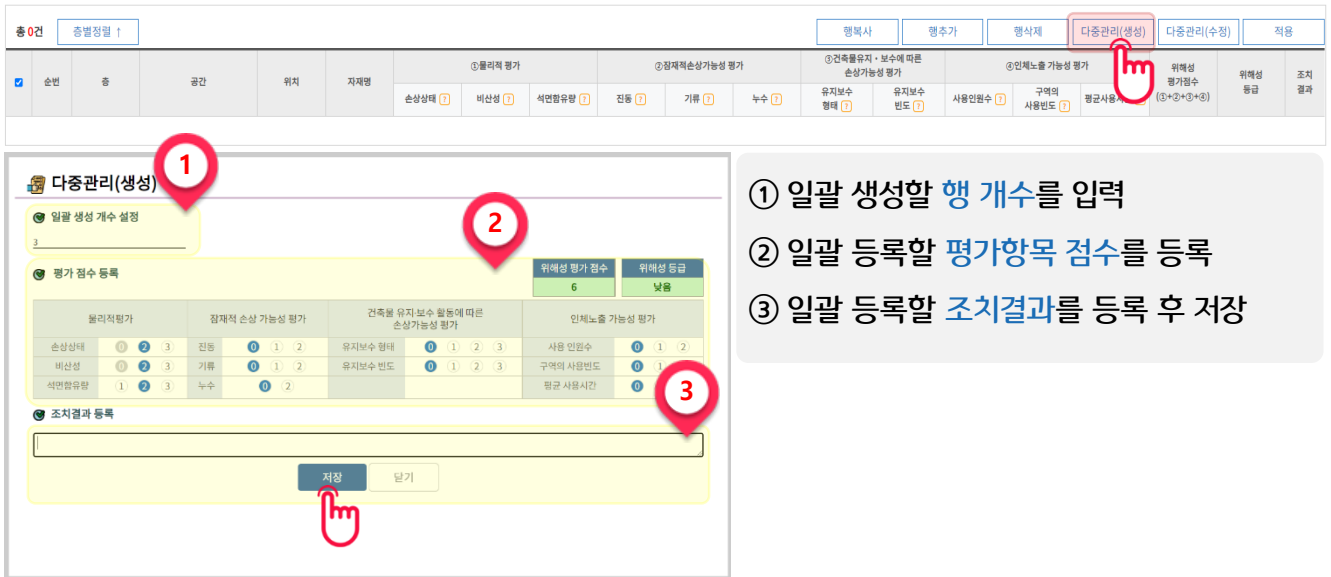

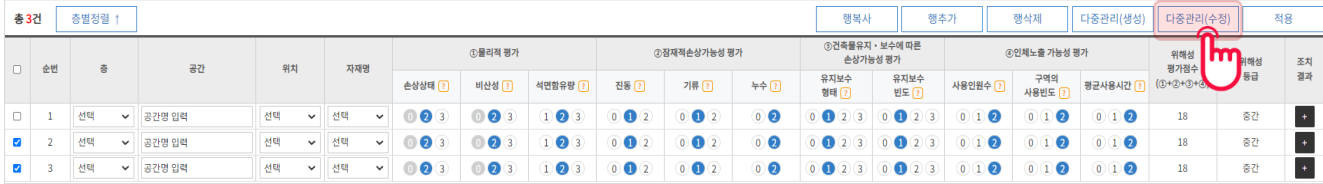

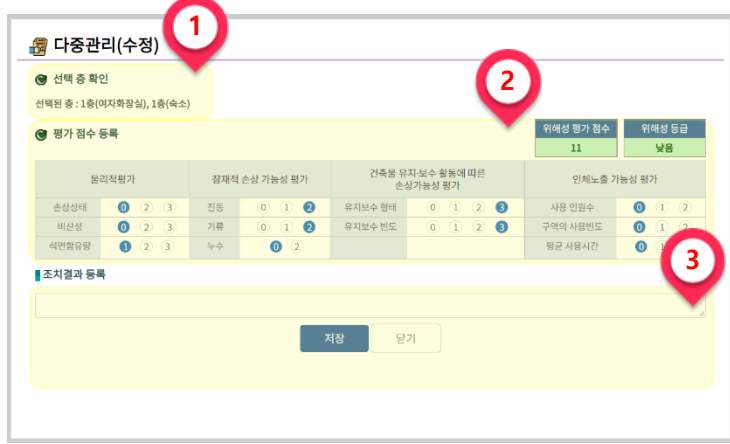

 $(1)$  일괄 수정할 행 정보를 확인 일괄 수정할 평가항목 점수 등록 일괄 수정할 조치결과를 등록 후 저장

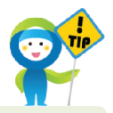

※ 동일한 평가항목 점수와 조치결과를 등록/수정할 경우 사용하면 편리해요.

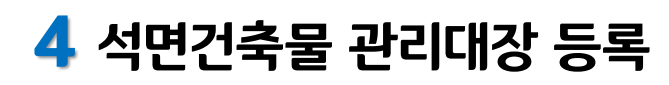

1-4. 석면건축 자재관리 내용 등록

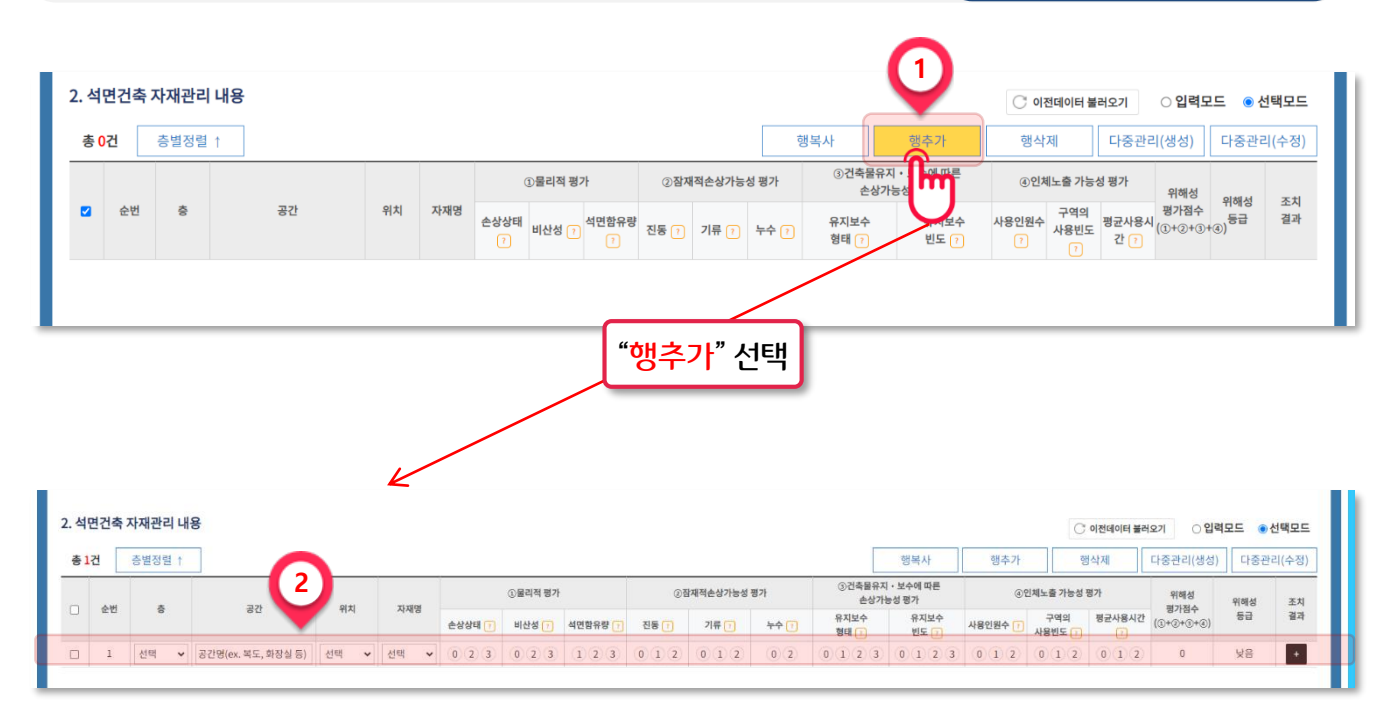

석면건축물 자재관리점검 등록

 $\bullet$ 

① [행추가] 선택

② 석면검출 기능공간명(층, 공간) 및 석면건축자재위치, 자재종류 등을 선택하여 입력

※ 석면건축물 자재관리 내용은 최근 등록 후 6개월이 되는 날의 마지막날까지 다음 관리대장을 등록 해야 합니다. 예) 이전 조사 결과를 1월 3일에 등록했다면 다음 조사는 7월 31일 전에 등록해야 합니다.

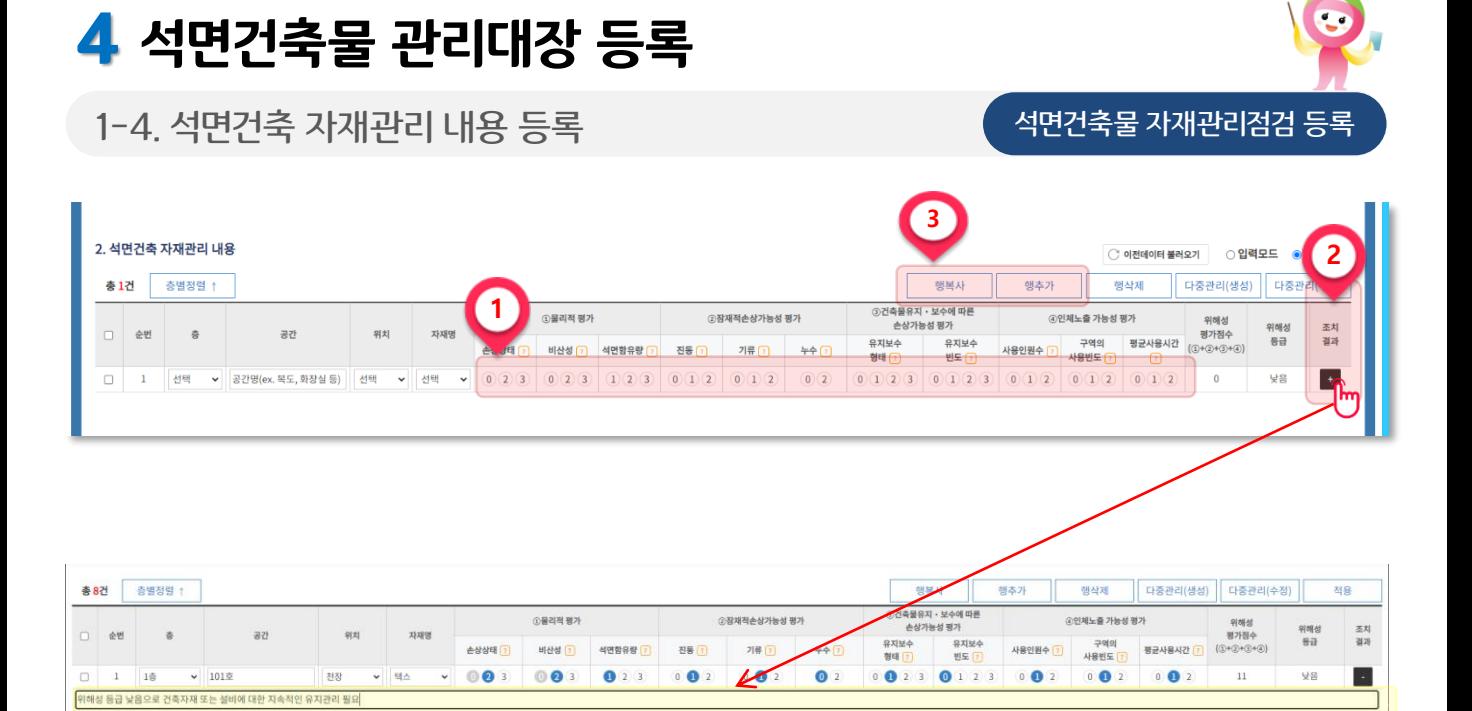

① 손상 상태 및 석면의 비산 가능성 등 조사 실시 결과에 따라 점수를 입력합니다.

- 모든 영역 점수를 합산하여 위해성 평가 점수를 확인합니다.
- 위해성 등급 부여 기준에 따라 높음, 중간, 낮음 중 하나가 표시됩니다.

#### ② 버튼을 선택하여 위해성 등급별 조치방법에 따른 조치 실시 내용을 기재합니다.

- 보수를 통해 손상 상태 점수를 조정한 경우 보수내역을 기재합니다.
- 경고 표시 대상으로 경고 부착을 실시한 경우 "경고 부착"을 기재합니다.
- 기타 석면건축물의 위해성 등급별 조치사항을 기재합니다.

#### ③ 데이터 추가를 할 경우 행추가 및 행복사를 선택하여 데이터를 입력합니다.

(관리대장 등록의 상세 기능 설명은 20~23페이지를 참고하시기 바랍니다.)

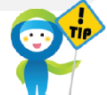

※ 손상상태를 2점이상 선택할 경우 '비산성'의 점수는 2점이상 선택 가능합니다. ※ 비산성을 2점 이상 선택할 경우 '손상상태'의 점수는 2점이상 선택 가능합니다. ※ 석면건축물 자재관리 내용은 최근 등록 후 6개월이 되는 날의 마지막날까지 다음 조사결과를 등록해야 합니다. 예) 이전 조사 결과를 1월 3일에 등록했다면 다음 조사는 7월 31일 전에 등록해야 합니다.

※ 관리대장을 [저장]하지 않은 경우 입력한 데이터는 모두 사라집니다.

- ※ 첨부파일은 1개 파일만 첨부 가능합니다.
- ※ 비고 및 첨부파일은 관리대장별로 수정해야 합니다.

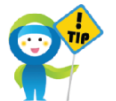

#### 모두 입력한 후 [저장] 선택

- (관리대장 수정 시) 등록되어 있는 첨부파일을 삭제할 경우 [파일삭제] 선택
- 첨부파일을 추가(선택한 파일 변경)할 경우 [파일 선택] 선택
- 대행여부 선택
- 특이사항이나 주요사항이 있을 경우 비고(특이사항 기재) 입력 및 수정

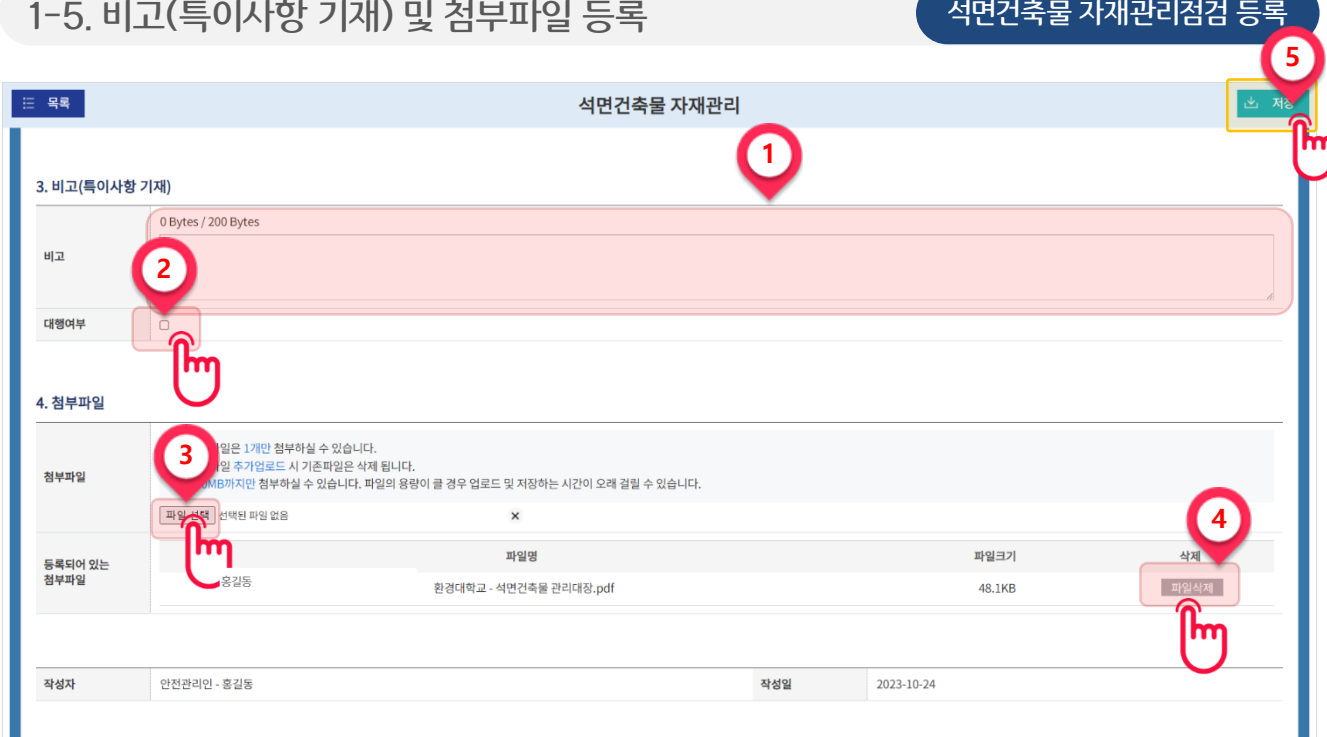

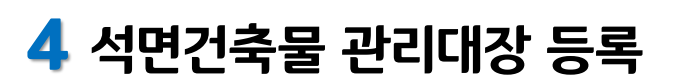

#### ③ [등록하기] 버튼을 선택하여 실내공기 중 석면농도 측정값을 신규로 작성합니다.

#### ② 실내공기 중 석면농도를 작성할 건축물의 [관리하기]를 선택합니다.

#### ① 실내공기 중 석면농도 측정 탭을 선택합니다.

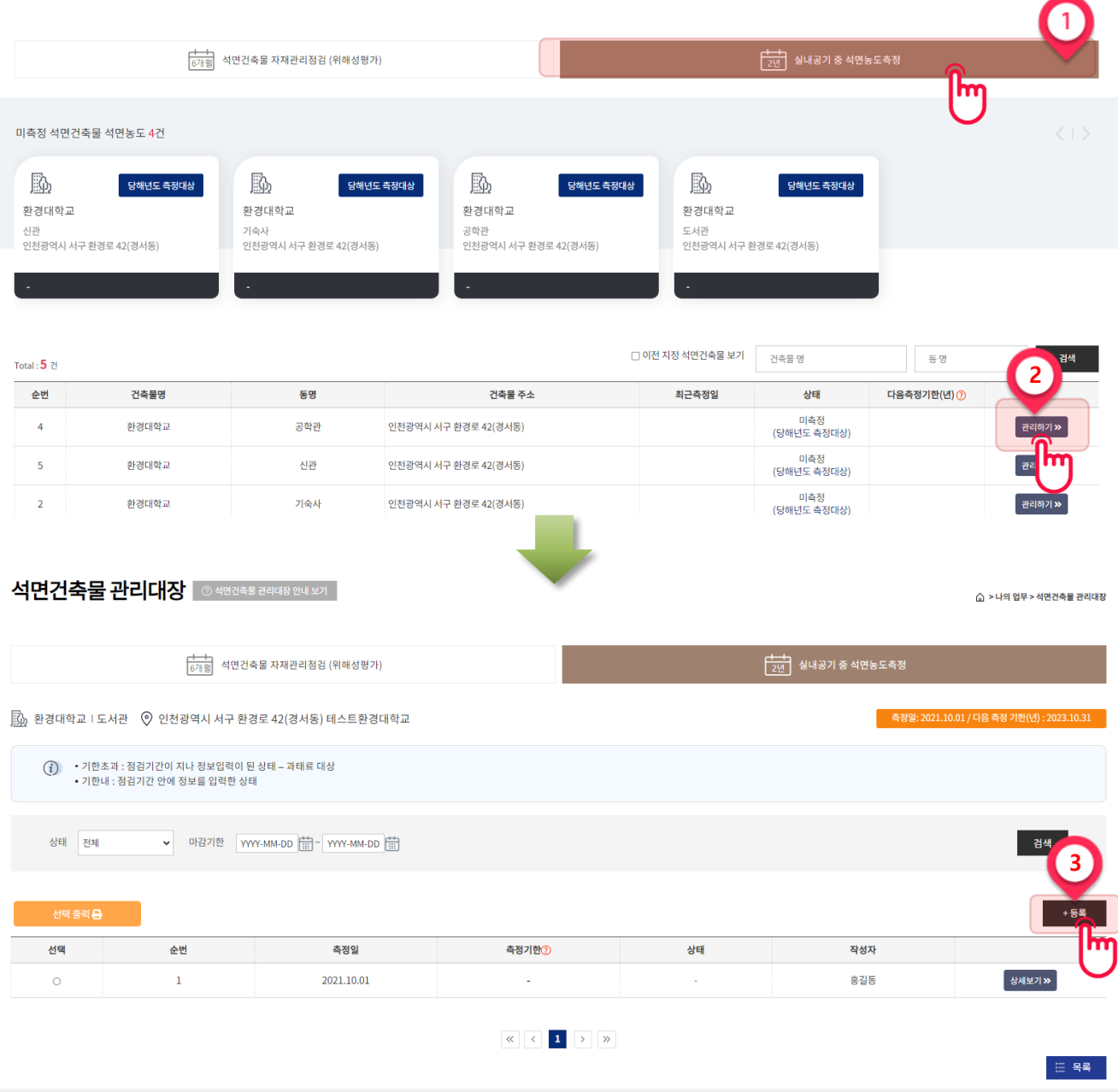

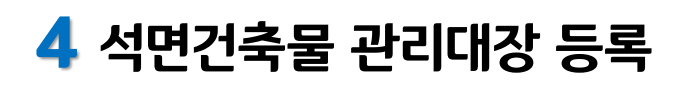

2) 실내공기 중 석면농도 측정 등록

로그인 후 [나의 업무] – [석면건축물 관리대장] 선택

석면건축물 관리대장 © 색연추물 관리대장 안내 보기

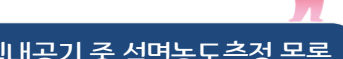

△ > 나의 업무 > 석면건

 $\bullet$ 

실내공기 중 석면농도측정 목록

#### 2) 실내공기 중 석면농도 측정 등록 참여하는 사람들이 아주 있는 농도측정 최초 등록화면

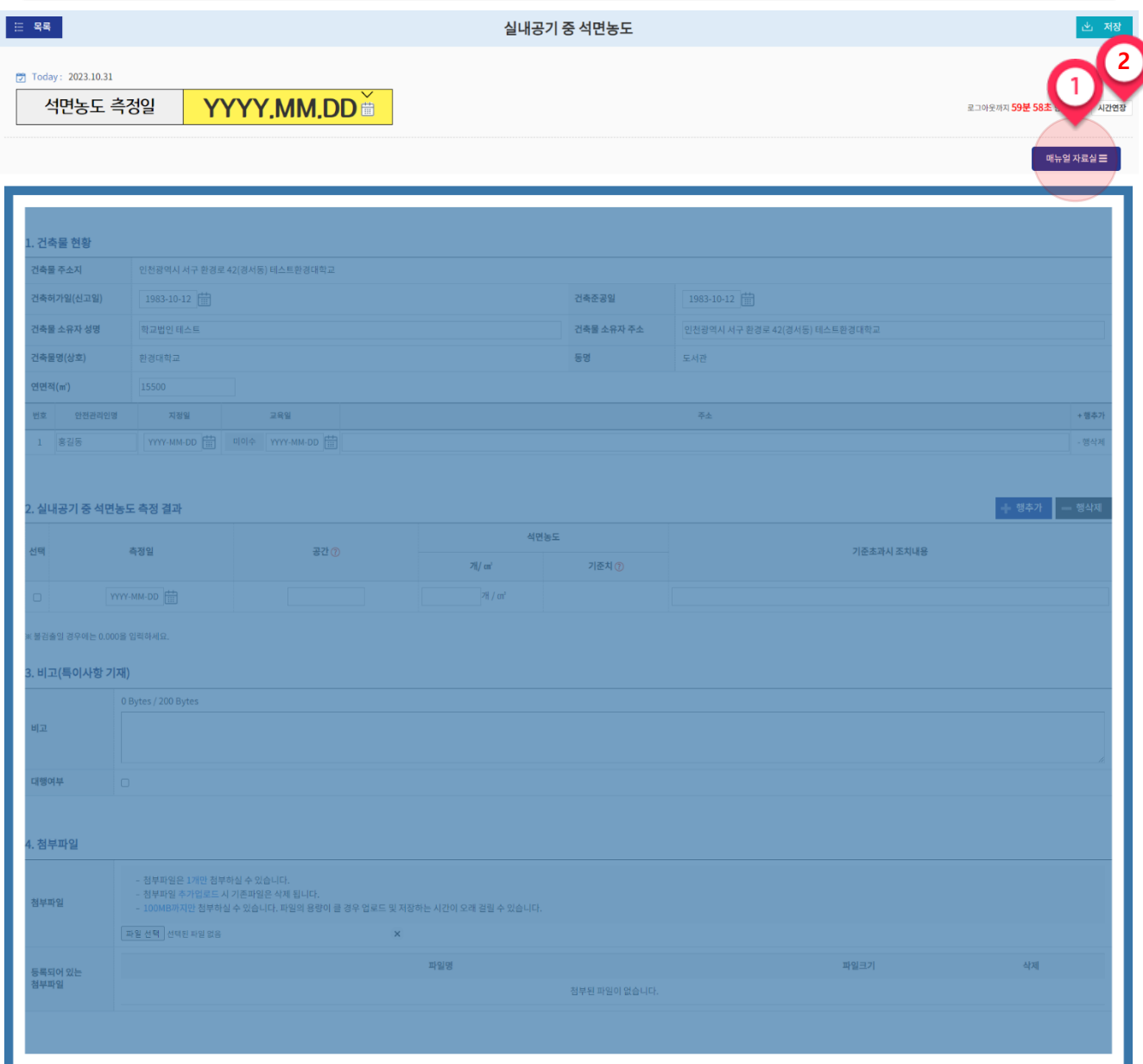

 $\bullet$ 

① 관리대장 작성에 관한 동영상 매뉴얼을 시청할 수 있는 '매뉴얼자료실'로 이동합니다.

② 관리대장 작성 시 로그인 유지시간을 연장할 수 있습니다.

※ 실내공기 중 석면농도 등록에 관한 자세한 내용은 16~26페이지를 참고하시기 바랍니다. ※ 실내공기 중 석면농도를 최초 등록할 경우 해당 화면이 조회됩니다.

### 2-1. 측정일 선택

 $\equiv$  목록 . 실내공기 중 석면농도 **1** [7] Today: 2023.10.31 석면농도 측정일 YYYY,MM,DD 로그아웃까지 59분 58초 남았습니다 시간연장 **2** 매뉴얼 자료실 <del>로</del> 2023 ▼ 10월 500 회 수  $\exists$ 토  $\overline{1}$  $\overline{2}$  $\overline{3}$  $\overline{4}$ 5 6  $\overline{7}$ 건축물 현횡 8 9 10 11 12 13 14 .<br>인천광역시 서구 환경로 42(경서동 15 16 17 18 19 20 21  $22$ 23 24 29 30  $31$ 등록할 날짜 선택 오늘 닫기 YYYY. 실내공기 중 석면농도 측정 만약 , 점검일자 변경으로 인해 2021 <mark>- 6월</mark>  $\overline{\phantom{a}}$  o  $\overline{\phantom{a}}$ 이전 등록 양식을 사용하게 되는 경우는 잌 웜 햐 모 星 스 금  $\overline{2}$  $\mathbf{1}$  $\overline{3}$  $\overline{4}$  $-5$  $6\phantom{a}$  $\overline{7}$  $8$  $9$ 10  $11\,$  $12$ 확인 ⊗  $13$  $14$ 15 16 17 18 19 비고(특이사항 기재) 관리대장 양식변경 20 21 22 23 24  $25$ 26 .<br>환경로 42(경서동) 테스트환경대학교 선택하신 날짜의 양식으로 변경됩니다.  $27$ 28 29 30  $1983 - 10 - 12$ 양식을 변경하여 등록하는 경우 모든 항목을, 셔야 합니다. **3** 인천광역시 서구 환경로 42(경 오늘 닫기 등록을 진행 도서관 아니오 m .<br>주소 청부파일 교육일 DIOIA WYY-MM-DD

- 날짜 선택 시 파란블록이 사라집니다.
- (1) 달력 아이콘(曲) 선택
- ② 2년 마다 실시하는 석면농도 측정일자 선택
- ③ 단, 등록일자변경으로 인해 이전 양식을 사용하여 등록할 경우 "예" 선택

양식을 변경하여 등록하는 경우 모든 항목을 새로 입력하셔야 합니다.

※ 환경부령 개정으로 인한 서식변경 날짜를 기준으로 등록양식도 동일하게 변경됩니다. 기준양식 : 2012.04.29 [환경부령 452호] / 2018.05.29 [환경부령 761호] / 2021.06.28 [환경부령 920호]

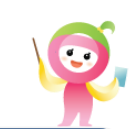

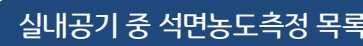

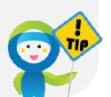

다음 측정결과를 등록해야 합니다.

#### 2-2. 측정 결과 입력

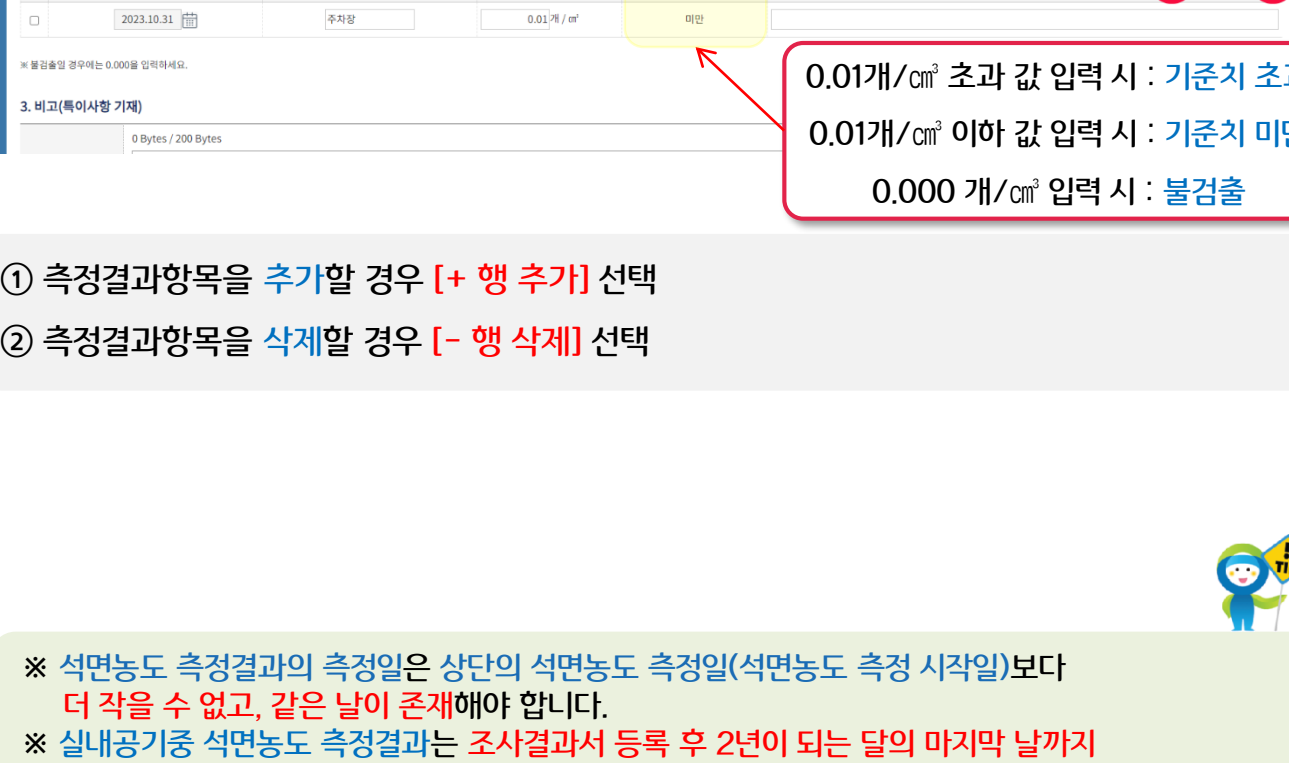

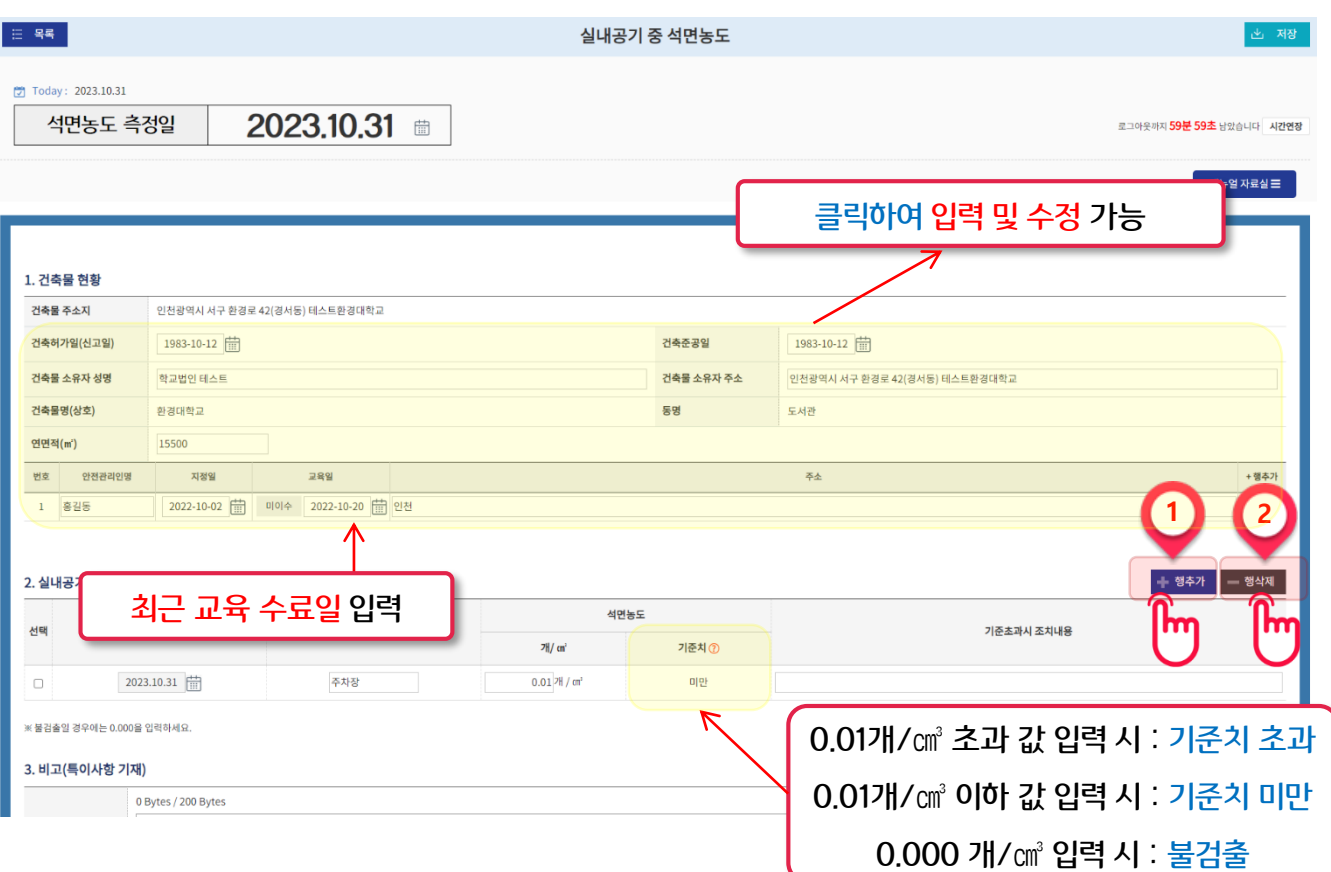

예) 이전 측정 결과를 2021년 1월 3일에 등록했다면 다음 측정 결과는 2023년 12월 31일 전에 등록해야 합니다.

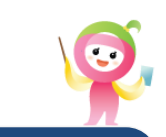

실내공기 중 석면농도측정 목록

※ 관리대장을 [저장]하지 않은 경우 입력한 데이터는 모두 사라집니다.

- ※ 첨부파일은 1개 파일만 첨부 가능합니다.
- ※ 비고 및 첨부파일은 관리대장별로 수정해야 합니다.

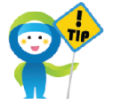

#### 모두 입력한 후 [저장] 선택

석면건축물 관리대장 등록

- (관리대장 수정 시) 등록되어 있는 첨부파일을 삭제할 경우 [파일삭제] 선택
- 첨부파일을 추가(선택한 파일 변경)할 경우 [파일 선택] 선택
- 대행여부 선택

#### 특이사항이나 주요사항이 있을 경우 비고(특이사항 기재) 입력 및 수정

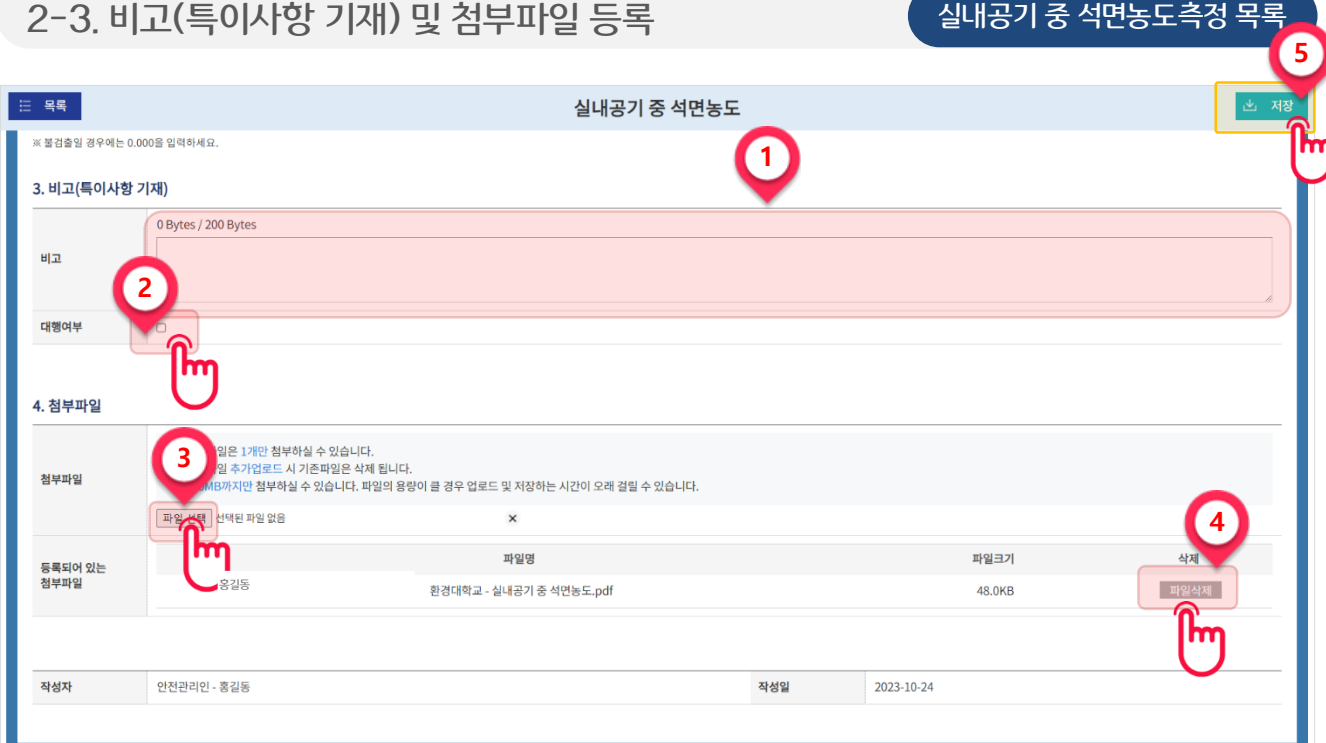

## 목차

## $\overline{\textbf{5}}$  석면건축물 관리대장 수정

1) 석면건축물 관리대장 수정 ……………………………………… 39

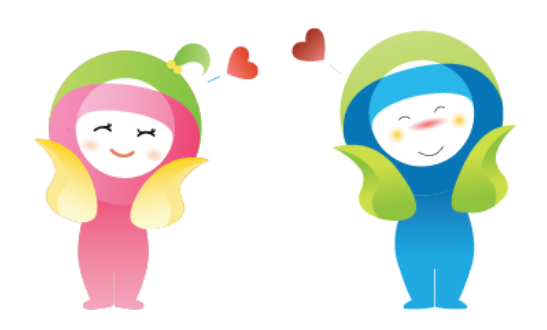

## ② 내용을 수정할 건축물의 [관리하기] 버튼을 선택합니다.

#### ① [석면건축물 자재관리점검] 또는 [실내공기 중 석면농도측정] 탭을 선택합니다.

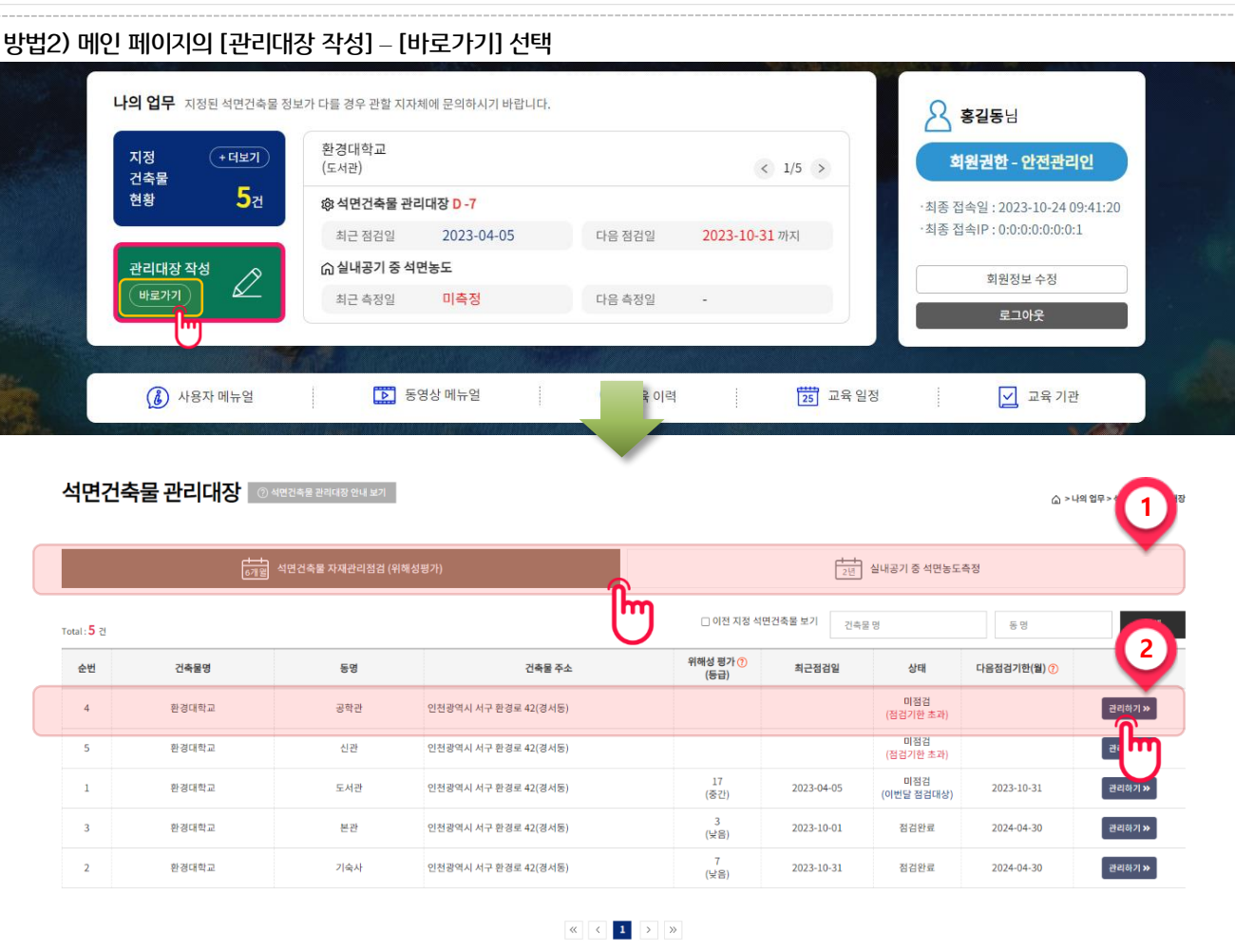

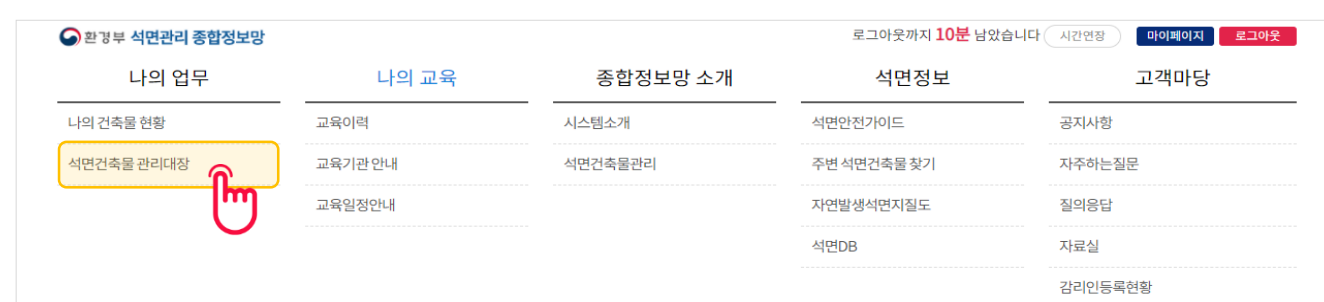

#### 1) 석면건축물 관리대장 수정

## 5 석면건축물 관리대장 수정

방법1) 메뉴에서 [나의 업무] – [석면건축물 관리대장] 선택

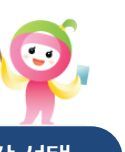

#### 수정할 건축물 관리대장 선택

① 등록된 관리대장 중 수정할 관리대장의 [상세보기] 선택 ② [수정] 선택 => 관리대장 등록과 동일하게 진행됩니다. (상세내용은 15~25페이지 참고.)

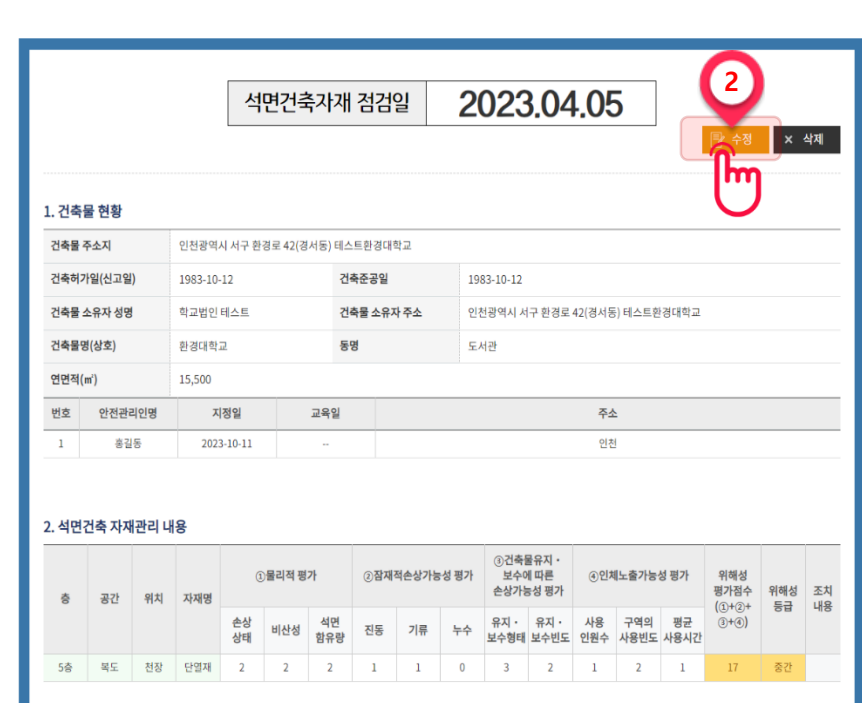

 $\begin{array}{|c|c|c|c|c|}\hline \hspace{.1in} & \times & \hspace{.1in} \textbf{1} & \rightarrow & \text{ $\gg$} \\\hline \hspace{.1in} & \hspace{.1in} & \hspace{.1in} & \hspace{.1in} & \hspace{.1in} & \hspace{.1in} \end{array}$ 

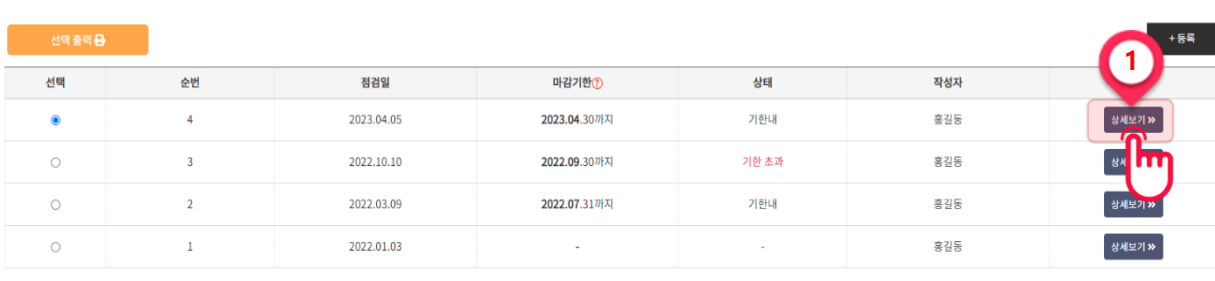

▼ 마감기한 YYYY-MM-DD <mark>( YYYY-MM-DD ( ) ( )</mark> 상태 전체

 $\boxed{\mathbb{Z}}_0$  환경대학교  $\Box$  도서관 ♡ 인천광역시 서구 환경로 42(경서동) 테스트환경대학교

 $(i)$  • 기한초과 : 점검기간이 지나 정보입력이 된 상태 – 과태료 대상 • 기한내 : 점검기간 안에 정보를 입력한 상태

|<del>| + +</del><br>|<sub>6개월</sub>| 석면건축물 자재관리점검 (위해성평가)

5 석면건축물 관리대장 수정

1) 석면건축물 관리대장 수정

수정할 건축물 관리대장 선택

점검일: 2023.04.05 / 다음 점검 기한(월) : 2023.

검색

 $\frac{1}{25}$ 실내공기 중 석면농도측정

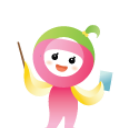

三 목록 ...

## 목차

## $6$  석면건축물 관리대장 삭제

1) 석면건축물 관리대장 삭제 ……………………………………… 42

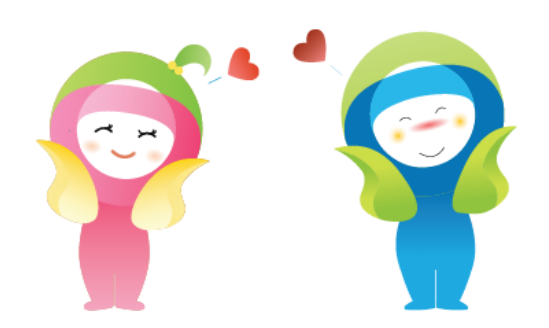

### ② 내용을 수정할 건축물의 [관리하기] 버튼을 선택합니다.

#### ① [석면건축물 자재관리점검] 또는 [실내공기 중 석면농도측정] 탭을 선택합니다.

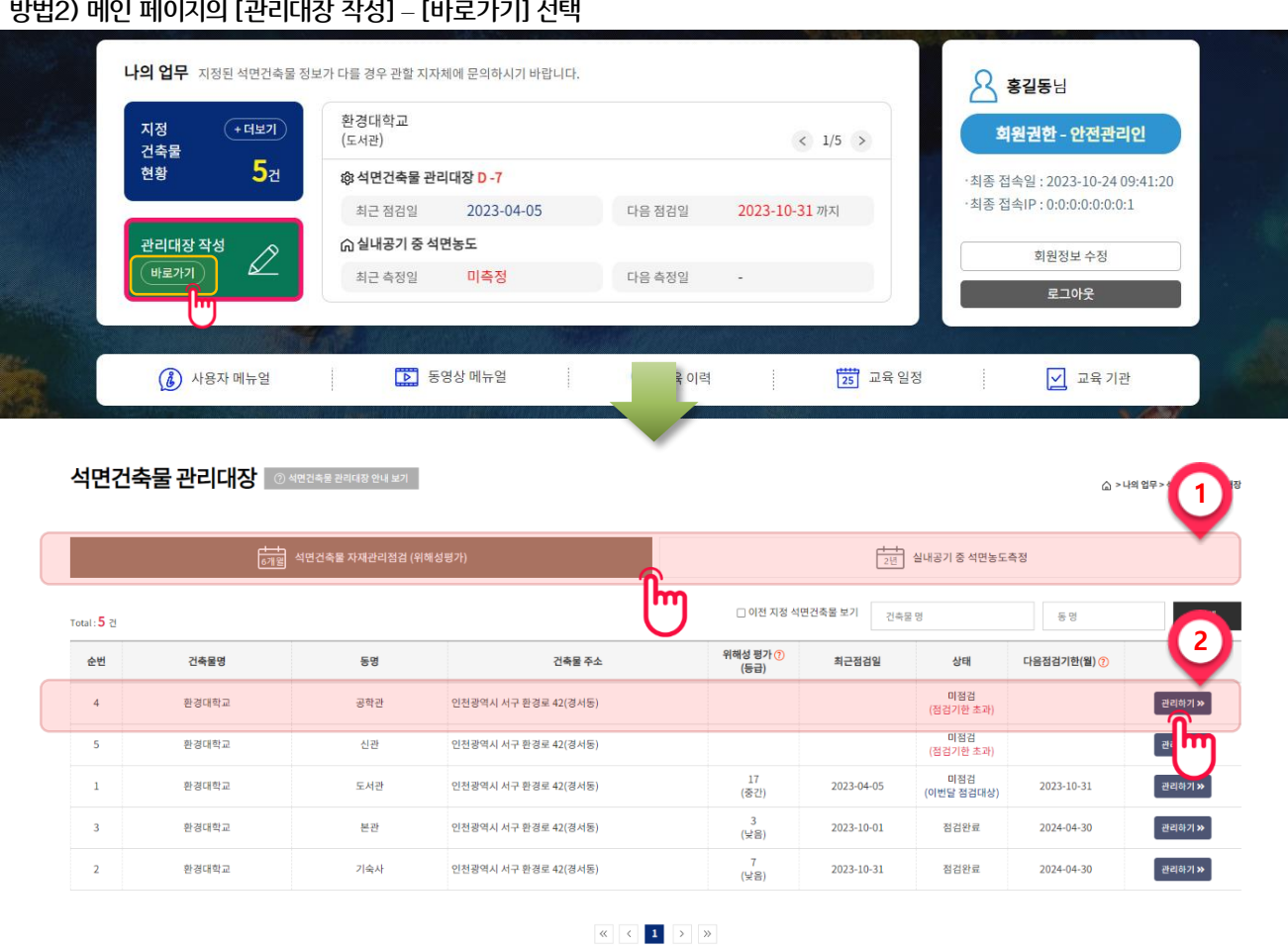

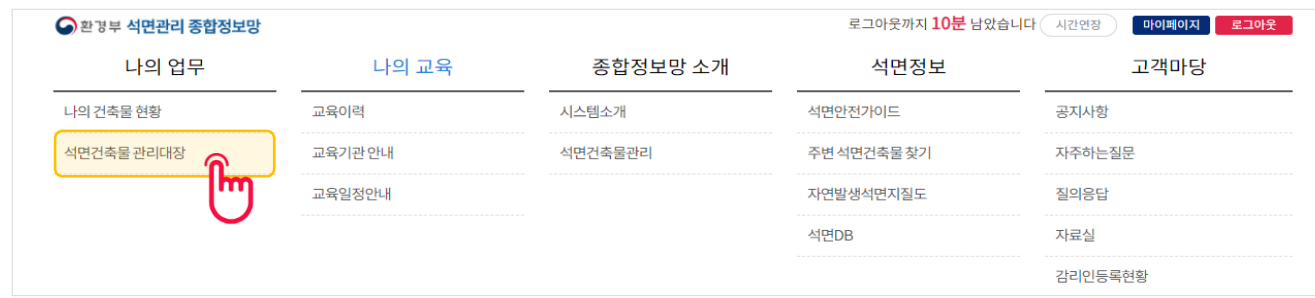

#### 1) 석면건축물 관리대장 삭제 방법1) 메뉴에서 [나의 업무] – [석면건축물 관리대장] 선택

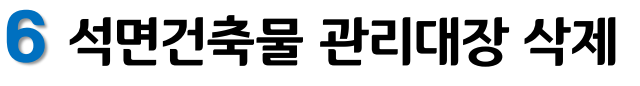

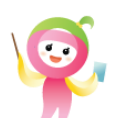

#### 삭제할 건축물 관리대장 선택

#### ② [삭제] 선택 (삭제된 관리대장은 복구할 수 없습니다.)

#### ① 등록된 관리대장 중 삭제할 관리대장의 [상세보기] 선택

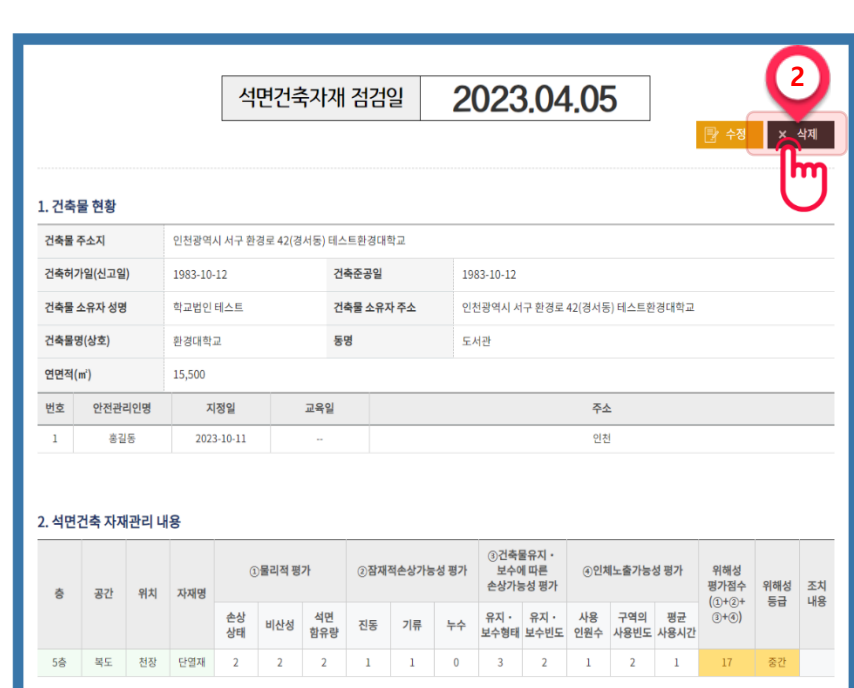

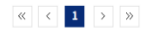

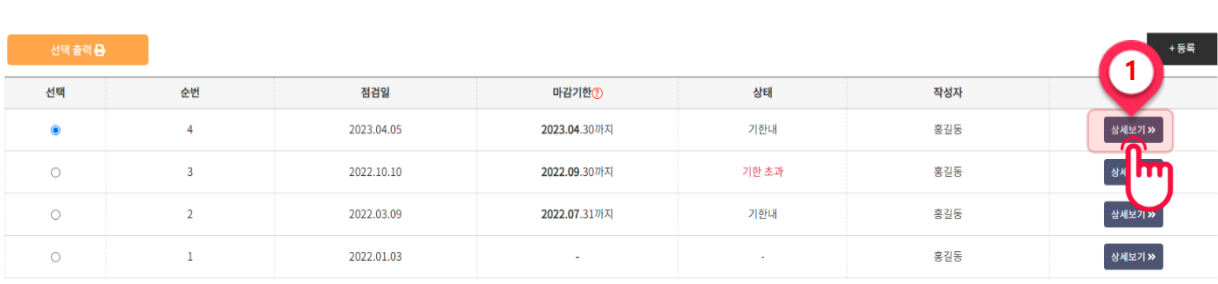

상태 전체 ▼ 마감기한 YYYY-MM-DD | ☆ YYYY-MM-DD | ₩

1) 석면건축물 관리대장 삭제

 $\boxed{\mathbb{Z}}_0$  환경대학교  $\Box$  도서관 ♡ 인천광역시 서구 환경로 42(경서동) 테스트환경대학교

 $(i)$  • 기한초과 : 점검기간이 지나 정보입력이 된 상태 - 과태료 대상 • 기한내 : 점검기간 안에 정보를 입력한 상태

6 석면건축물 관리대장 삭제

<del>를 ! )</del><br>6개월 석면건축물 자재관리점검 (위해성평가)

삭제할 건축물 관리대장 선택

 $\frac{1}{25}$ 실내공기 중 석면농도측정

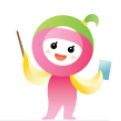

#### 三 목록 ...

점검일: 2023.04.05 / 다음 점검 기한(월) : 2023.

검색

## 목차

## 7 교육 안내

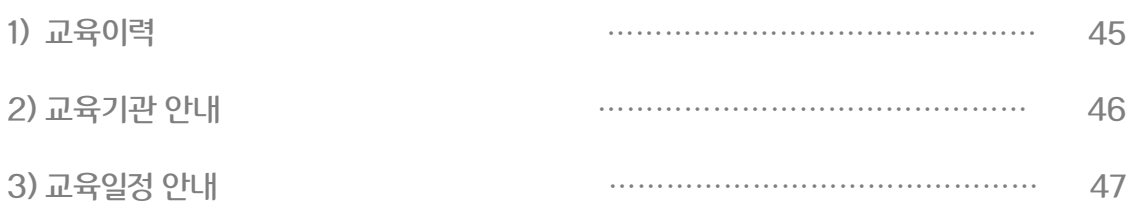

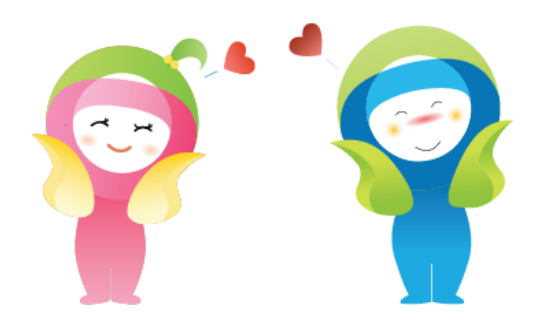

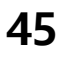

바랍니다. 자세한 정보는 관할 지자체에 문의하시기 바랍니다.

- 실제 교육현황과 차이가 있을 수 있습니다. ※ 교육 이력을 등록하고 싶은 경우 관할 지자체에 관련 서류(교육 이수증) 등을 제출하여 요청하시기
- ※ 석면관리 종합정보망에서 제공되는 교육이력은 관할 지자체 담당자가 등록한 '교육현황'으로

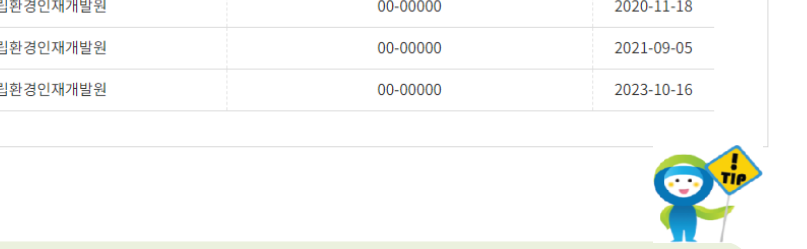

Total: 3건 번호 교육구분 교육이수일 교육기관 수료번호 지자체 등록일 2019-11-01 국립환경인재개발원 2020-11-18  $\,1$ 신규교육 00-00000  $\mathcal{L}$ 보수교육 2021-07-02 국립환경인재개발원  $\overline{3}$ 보수교육 2023-09-03 국립환경인재개발원

자세한 정보는 관할 지자체에 문의하시기 바랍니다.

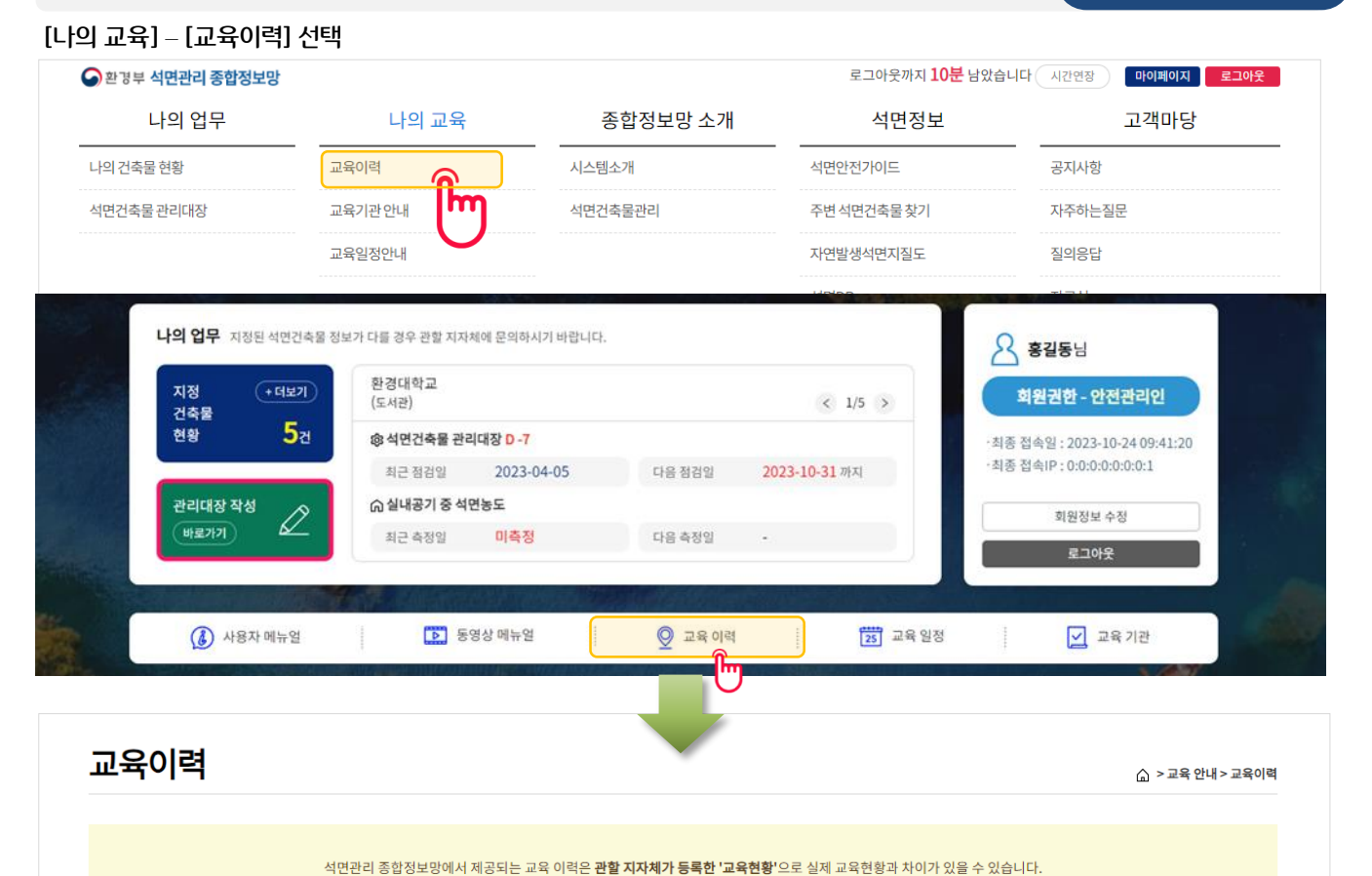

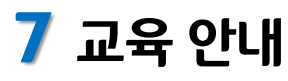

1) 교육이력

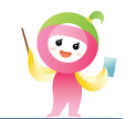

교육이력 확인

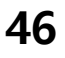

#### ※ 홈페이지 바로가기 선택 시 해당 기관 홈페이지로 이동할 수 있습니다.

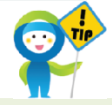

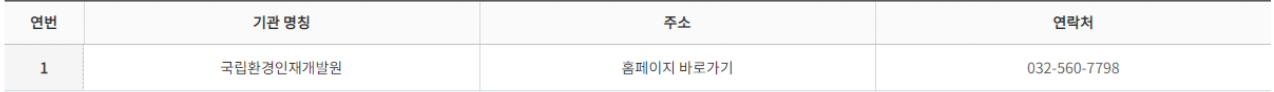

#### 보수교육 기관 안내

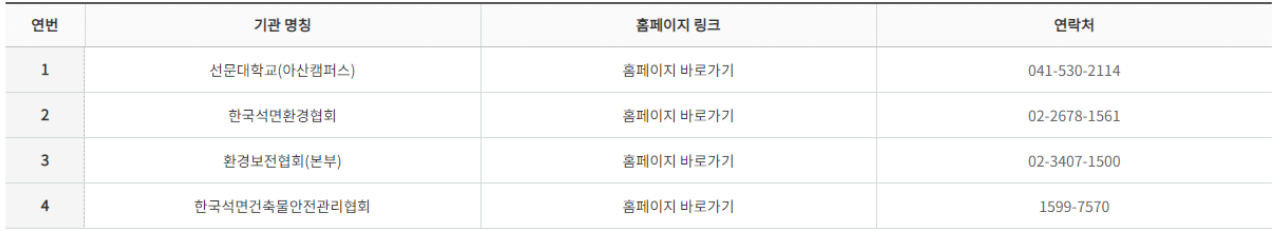

#### 신규교육 기관 안내

해당 기관명 또는 홈페이지 바로가기 클릭 시 홈페이지로 이동합니다.

#### 교육일정

#### 교육기관 안내

△ > 교육 안내 > 교육기관 안내

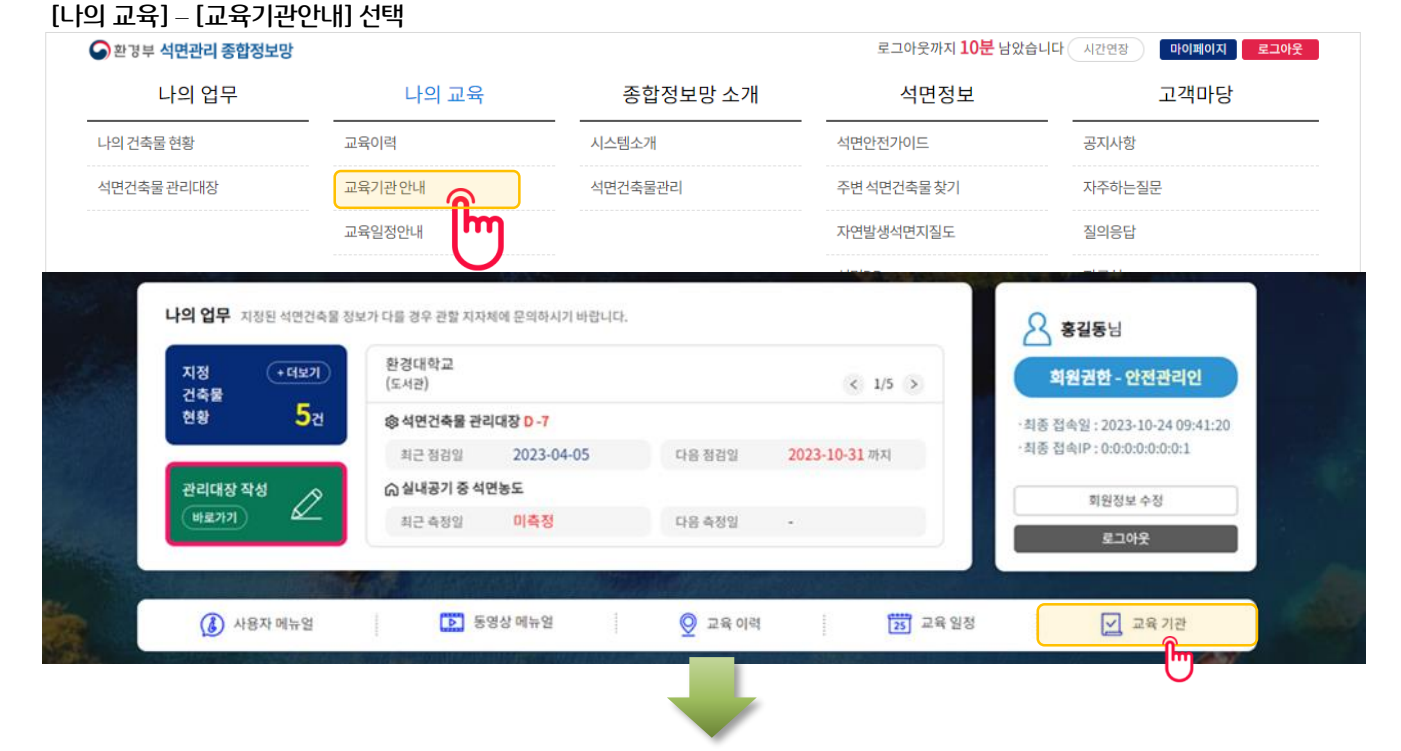

## 2) 교육기관 안내

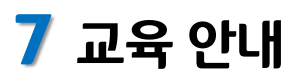

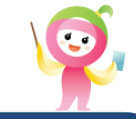

교육기관 확인

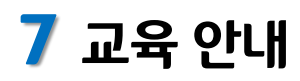

#### 3) 교육일정 안내

#### [나의 교육] – [교육일정안내] 선택

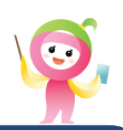

교육일정 확인

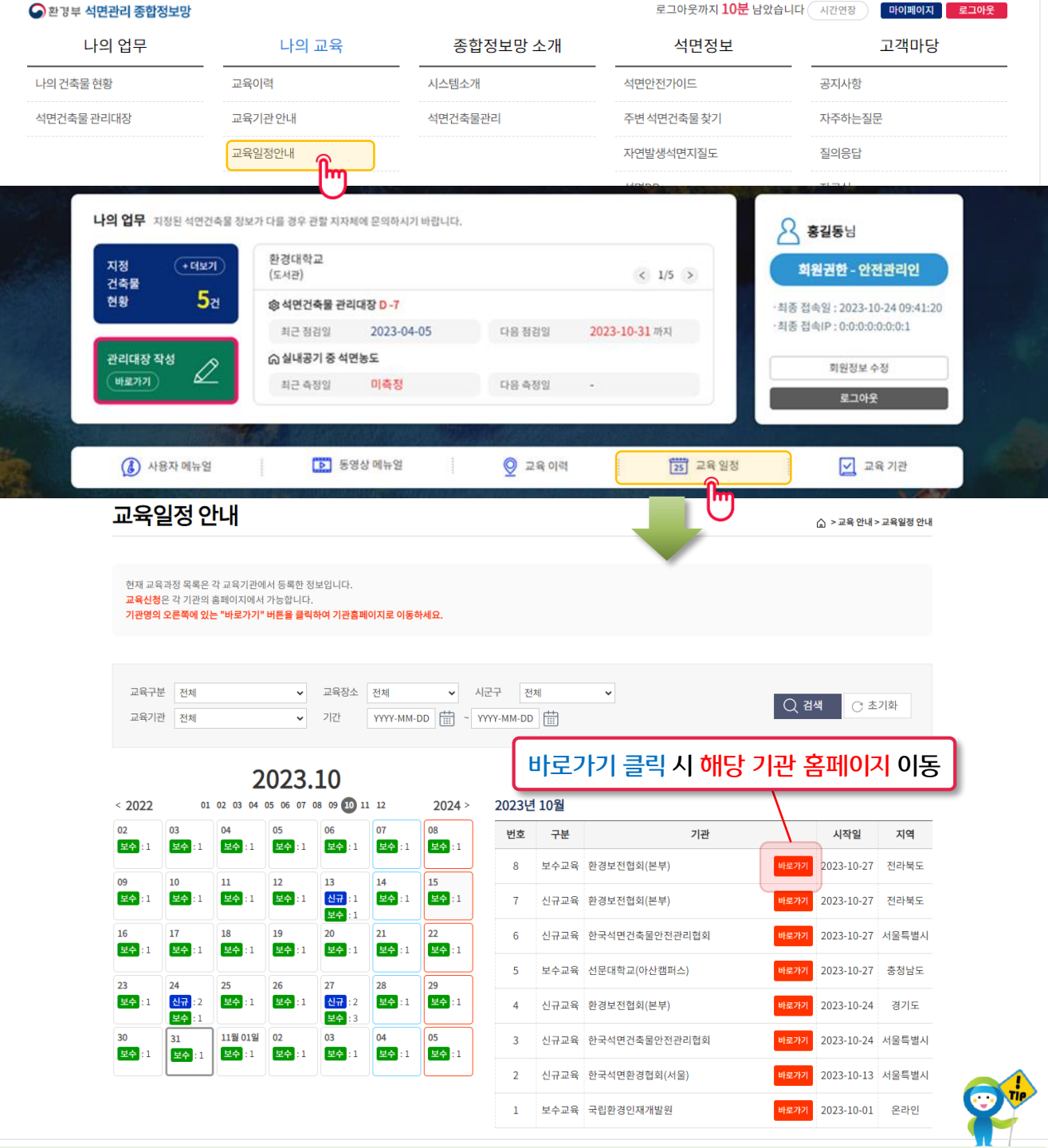

※ 달력에서 날짜 선택 시 해당 날짜 교육일정을 확인할 수 있습니다.

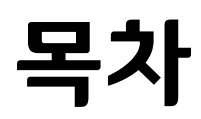

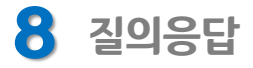

질의응답 ……………………………………… 49

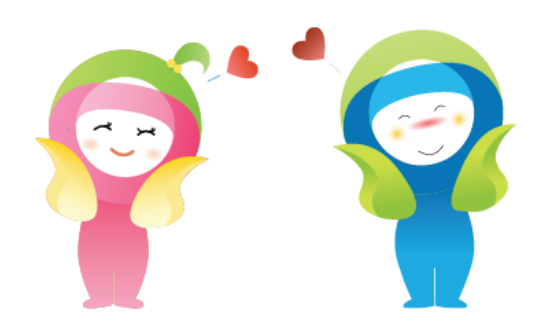

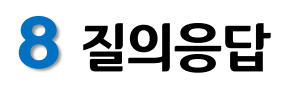

#### [나의 교육] – [교육일정안내] 선택

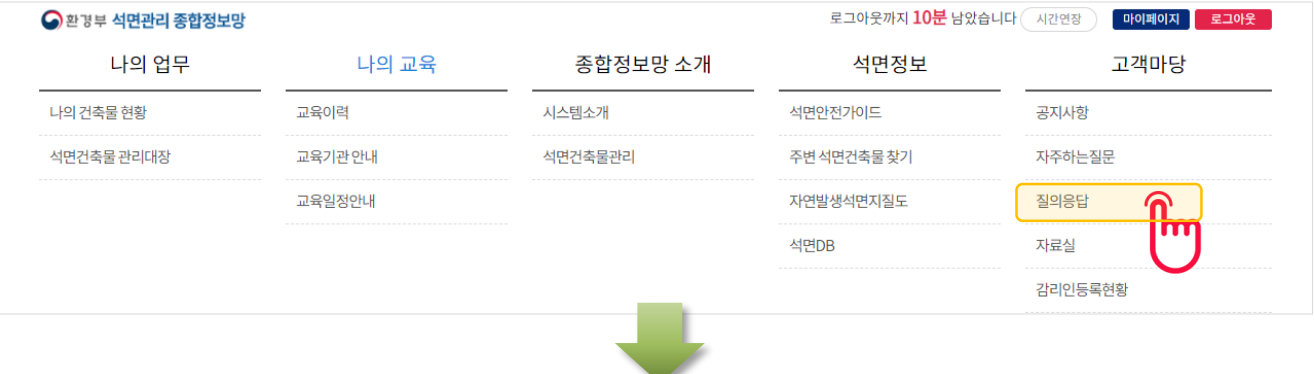

질의응답

△ > 고객마당 > 질의응답

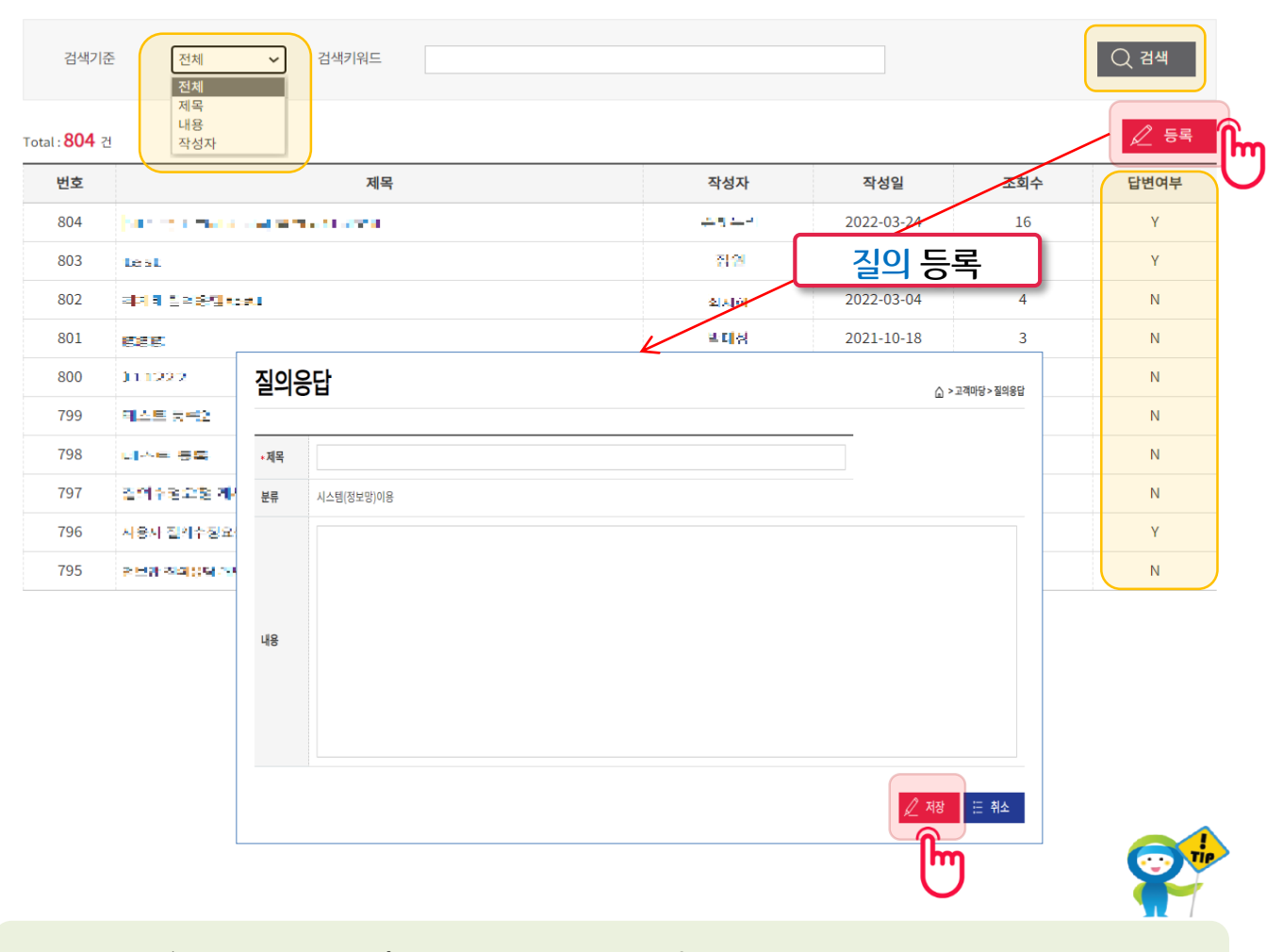

※ 게시물은 '제목, 내용, 작성자'중 하나를 선택하여 검색할 수 있습니다. ※ 게시물은 '작성자 본인'만 확인 가능합니다. ※ 게시물에 관리자가 답변을 한 경우 답변여부는 'Y'로 표기됩니다.

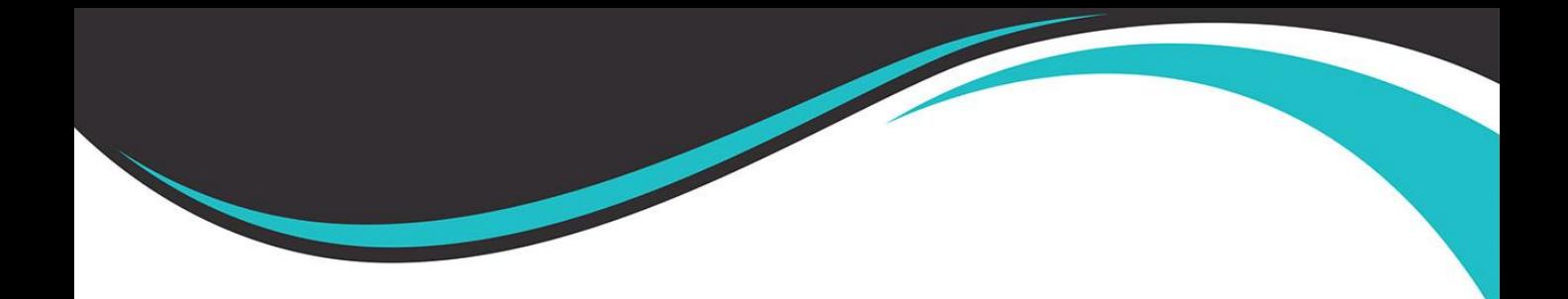

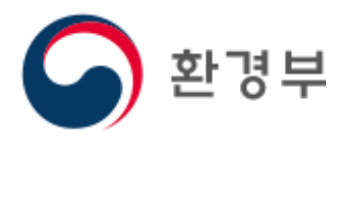

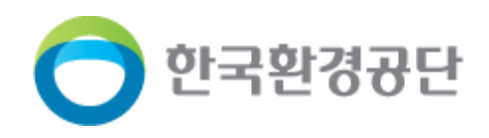

**COPYRIGHT MINISTRY OF ENVIRONMENT, 2023 ALL RIGHTS RESERVED.**